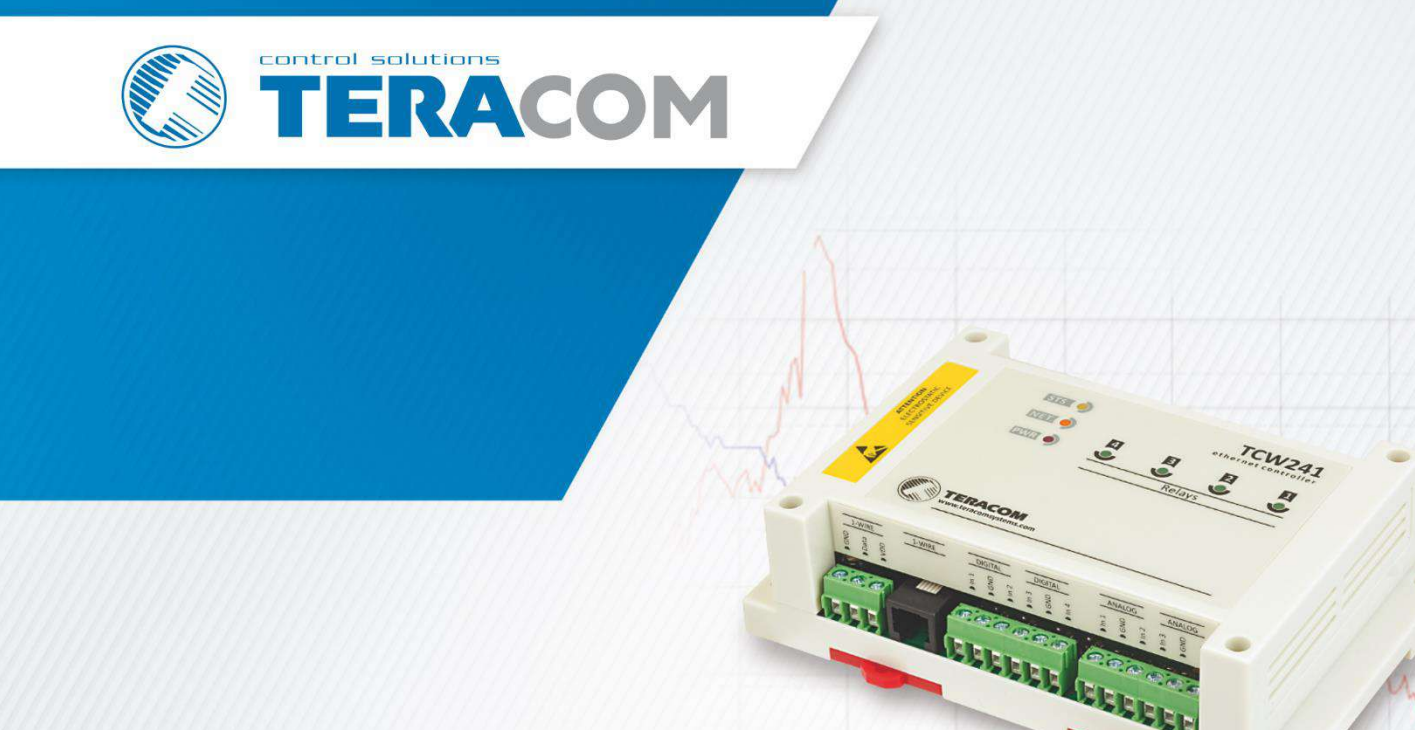

# TCW241 Ethernet I/O module

**Version 4.10 / July 2020** 

# **USER MANUAL**

www.teracomsystems.com

# **Ethernet I/O module TCW241**

# **1. Introduction**

TCW241 is an Ethernet IO module, the right choice for factory automation and distributed process control. It has 4 digital inputs, 4 analog inputs and 4 relays with normally open and normally closed contacts.

Ethernet I/O module supports up to eight Teracom 1-Wire sensors for temperature, humidity, CO2, current, 4/20mA, galvanic isolated analog voltage etc.

The relays can be activated either remotely (WEB, SNMP, HTTP API, MODBUS/TCP, etc.) or locally – from the status of a monitored parameter (1 Wire sensor, analog voltage, and dry contact).

An XML / JSON file with all monitored parameters can periodically upload on a dedicated server with HTTP/HTTPS. Like answer server can return commands for relay's control. This is a way for building SCADA system. For every parameter email and SNMP traps for up to 5 recipients can be sent. Alarm alert also can be sent by HTTP/HTTPS Post with XML/JSON status files.

An embedded real-time clock provides scheduled time control of selected outputs: the tasks can be either single or with weekly repetition.

# **2. Features**

- 10/100 Mb Ethernet connectivity:
- Auto-MDIX;
- Password protected, web-based configuration and control;
- 4 digital "dry contact" inputs;
- 4 analog inputs with 0 to 60VDC range;
- Multiplier and offset for analog inputs
- 4 relays with NO and NC contacts;
- 1-Wire interface for up to 8 temperature [\(TST1XX\)](http://www.teracom.cc/index.php?option=com_content&view=article&id=39&Itemid=24), temperature/humidity [\(TSH2xx\)](http://www.teracom.cc/index.php?option=com_content&view=article&id=39&Itemid=24) or other Teracom sensors;
- SNMP v.2 support;
- SNMP traps and/or e-mail sending for alert conditions;
- SMTP with SSL/TLS security;
- TLS 1.0, TLS 1.1 and TLS 1.2 support;
- HTTP and SNMP port changing;
- HTTP API commands;
- Periodical HTTP/HTTPS Post of XML/JSON status files for client-server systems;
- MODBUS TCP/IP support;
- Dynamic DNS with DynDNS, No-IP and DNS-O-Matic support;
- NTP protocol support;
- Real-time clock for scheduled control;
- Extended working temperature range;
- Wide power supply voltage range;
- Remote firmware update.

# **3. Applications**

TCW241 is suitable for environmental monitoring and local control of an electrical and non-electrical parameter, industrial and building automation, data acquisition systems, general remote control, and monitoring.

It works very well as a standalone device that can be controlled using a web browser or as a part of small and medium industrial control systems for SCADA (supervisory control and data acquisition).

A few example applications include:

- **•** Temperature and humidity control in data centers;
- A building management system;
- Industrial cooling/heating control;
- Home automation;
- Alarm systems;
- Mushroom plant automation;
- Process monitor.

### **4. Specifications**

• Physical characteristics

Dimensions: 145 x 90 x 40 mm Weight: 230 g

Environmental limits

Operating temperature range: -20 to 55°C Storage temperature range: -25 to 60°C Operating relative humidity range: 5 to 85% (non-condensing)

Warranty

Warranty period: 3 years

Power requirements

Input Voltage: 10 to 32 VDC Input Current: 350 mA @ 12 VDC (with all relays ON)

Digital inputs

Isolation: Non isolated Mode: Dry contact Maximum input voltage: +5.5VDC Sampling rate: 10mS Digital filtering time interval: 30mS Analog inputs

Isolation: Non isolated Type: Single ended Resolution: 10 bits Mode: Voltage Input Range: 0 to 60 VDC Accuracy: ±1% Sampling Rate: 500mS per channel (averaged value of 250 samples) Input Impedance: 1 mega-ohms (min.)

Relay outputs

Type: Form C (N.O. and N.C. contacts) Contact current rating: 3 A @ 24 VDC/30 VAC (resistive load) Initial insulation resistance: 100 mega-ohms (min.) @ 500 VDC Mechanical endurance: 10 000 000 operations Electrical endurance: 100 000 operations @ 3 A resistive load Contact resistance: 50 milli-ohms max. (initial value) Minimum pulse output: 1 Hz at rated load

1-Wire interface

Output voltage (+VW): 5.0 ± 0.3 VDC Maximum output current (+VW): 0.2 A

• Internal FLASH memory

Endurance: 100 000 cycles (Every settings change is a memory cycle.)

# **5. LED indicators**

The following indicators show the status of the controller:

- **Relay1-Relay4** (green) these LEDs are illuminated whenever the corresponding relay is activated (the NO contact is closed and the NC contact is open);
- **PWR** (red) in working mode shines, blinks together with STS if there is a hardware error;
- **STS** (yellow) flashes when the main program of the controller is executed;
- **NET** (orange) network status ON when a link is established, blinks if there is an activity.

# **6. Installation and setup**

This device must be installed by qualified personnel.

This device must not be installed directly outdoors.

The Installation consists of mounting the device, connecting to an IP network, connecting inputs and outputs, providing power and configuring via a web browser.

# **6.1. Mounting**

TCW241 should be mounted in a clean and dry location on a not flammable surface. Ventilation is recommended for installations where the ambient air temperature is expected to be high.

Mount the device to a wall by using two plastic dowels 8x60mm (example Würth GmbH 0912 802 002) and two dowel screws 6x70mm (example Würth GmbH 0157 06 70). Attach the screws to the surface vertically. See Appendix-A, fig. 1 for mechanical details.

Maintain spacing from adjacent equipment. Allow 50 mm of space on all sides, as shown in fig. 2 in Appendix A, this provides ventilation and electrical isolation

TCW241 can be mounted to a standard (35mm by 7.55mm) DIN rail. Attach the controller to the DIN rail by hooking the hook on the back of the enclosure to the DIN rail and then snap the bottom hook into place.

# **6.2. Connection**

#### **Attention! Disconnect power supply before wiring.**

The correct wiring procedure is as follows:

- Make sure power is turned off;
- Make wiring connections to the terminals;
- Apply power.

It is recommended to test and configure TCW241 without any controlled device. In this case, unexpected turn on will be avoided.

Make sure that the wires are properly attached to the terminals and that the terminals are tightened. Not the proper wiring and configuration can cause permanent damage to TCW241 or the equipment to which it is connected or both.

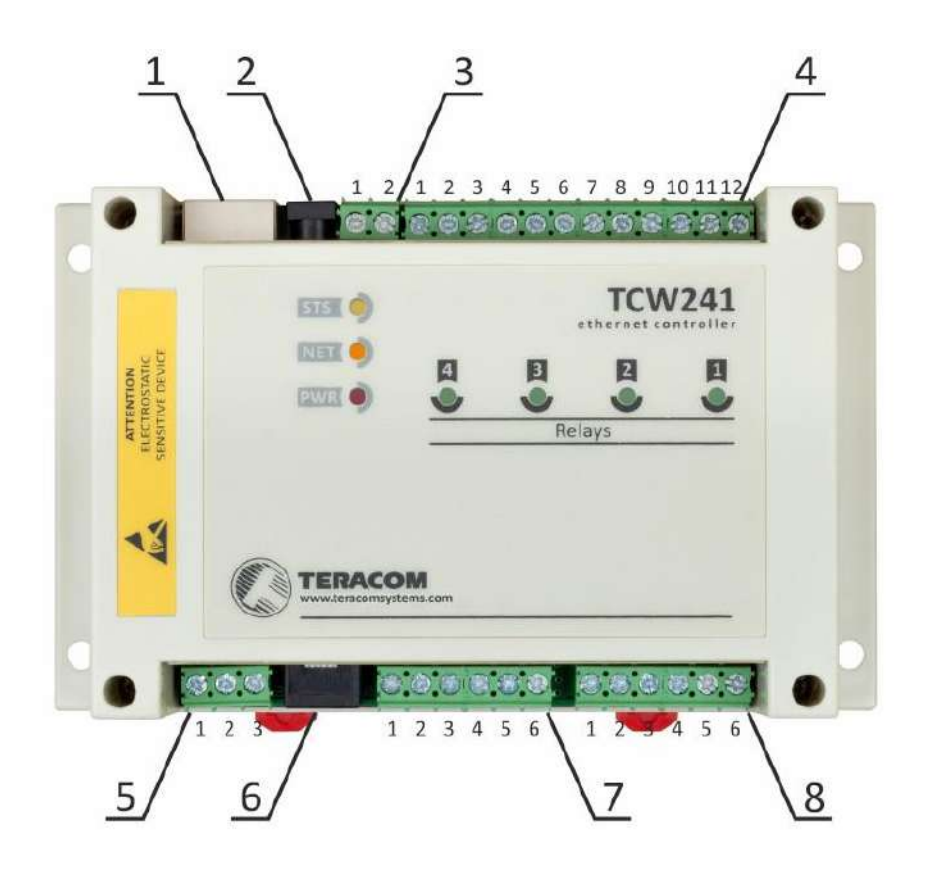

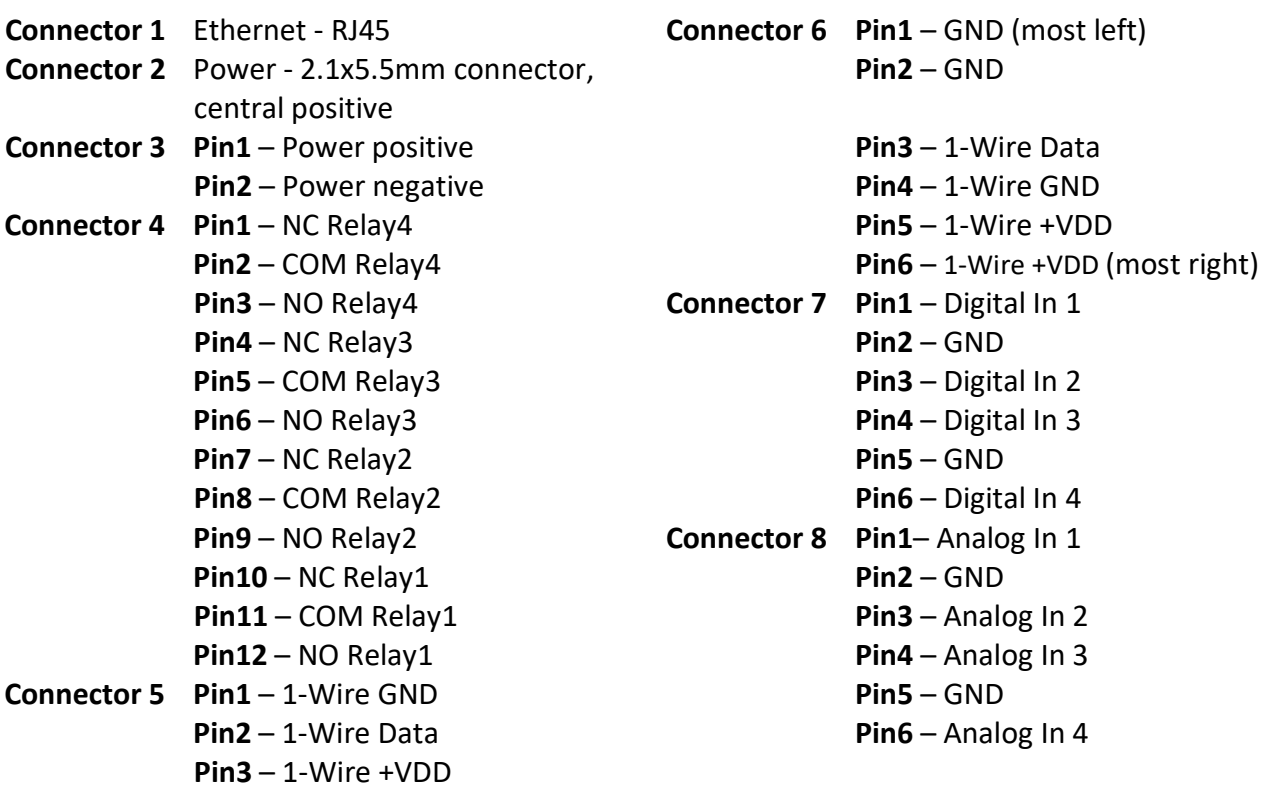

## **6.2.1. Power supply connection**

TCW241 is designed to be supplied by adapter SYS1421-0612-W2E or similar, intended for use in the conditions of overvoltage category II, and prior assessed for compliance with safety requirements. The power supply equipment shall be resistant to short circuit and overload in a secondary circuit.

When in use, do not position the equipment so that it is difficult to disconnect the device from the power supply.

# **6.2.2. Digital inputs connection**

## **Attention! Digital inputs are NOT galvanic isolated.**

The digital inputs of TCW241 can be used for monitoring of devices with "dry contact" outputs – door contact switch, push button, PIR detector etc.

The following picture illustrates how a dry contact switch can be connected to the input of TCW241. One side of the contact is connected to "Digital In" and another side is connected to "GND" terminals.

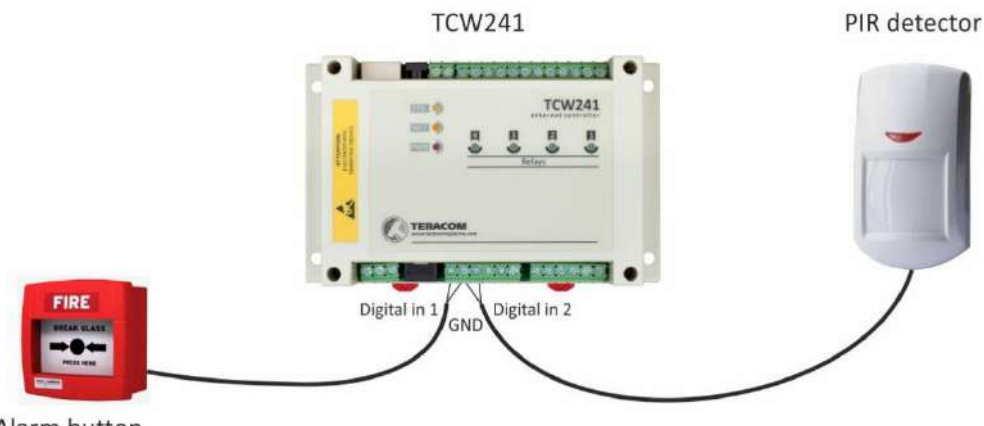

Alarm button

The maximum cable length should be up to 30 meters.

# **6.2.3. Analog inputs connection**

### **Attention! Analog inputs are NOT galvanic isolated.**

Analog inputs of TCW241 can be used for monitoring of DC voltage up to 60VDC. They can be connected directly to batteries, solar panels, power supplies etc.

Built-in functionality "Multiplier", "Offset" and "Dimension" for every analog input gives a possibility to monitor sensors with analog outputs and see directly a measured parameter. It is also possible to monitor voltages bigger than 60 VDC with external resistive dividers.

The following picture illustrates how a battery can be connected to the analog input of TCW241. The positive terminal is connected to "Analog In" and the negative terminal to "GND".

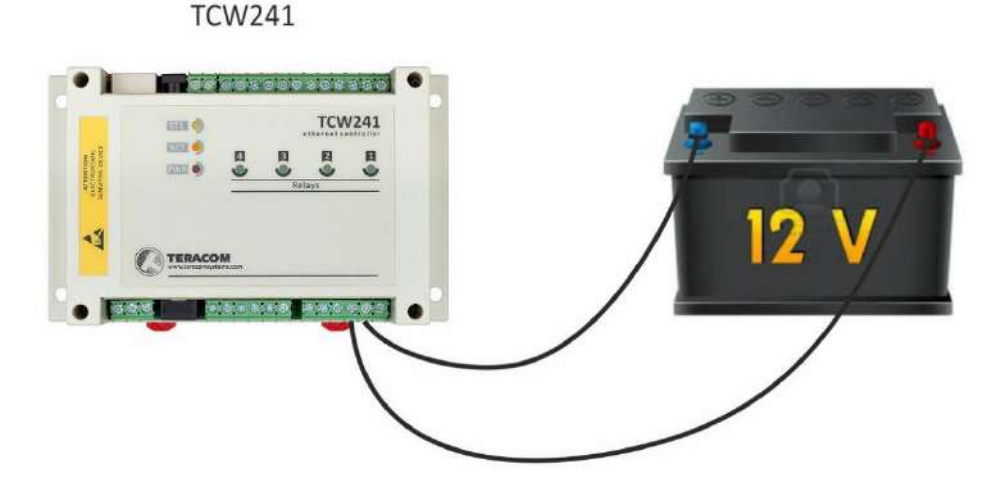

The maximum cable length should be up to 30 meters.

# **6.2.4. Sensor connection**

Up to eight 1-Wire sensors can be connected to TCW241. The device supports following sensors temperature, temperature/humidity, CO2, DC current, AC current, 4/20mA, galvanic isolated analog voltage, barometric pressure etc. Connected sensors are automatically detected and appropriate dimension is assigned.

1-Wire is a registered trademark of Maxim Integrated Products, Inc. It is designed to connect several sensors over a short wiring. It is not suitable for long distances or environments with EMC interference. We recommend reading Maxim's 1-Wire tips at [http://www.maxim-ic.com/app](http://www.maxim-ic.com/app-notes/index.mvp/id/148)[notes/index.mvp/id/148.](http://www.maxim-ic.com/app-notes/index.mvp/id/148)

The sensors have three wires – positive voltage (+VDD), ground (GND) and bidirectional data (Data). The colors of wires for every sensor are specified in its user manual.

It is strongly recommended to use "daisy-chained" (linear topology) for multiple sensors:

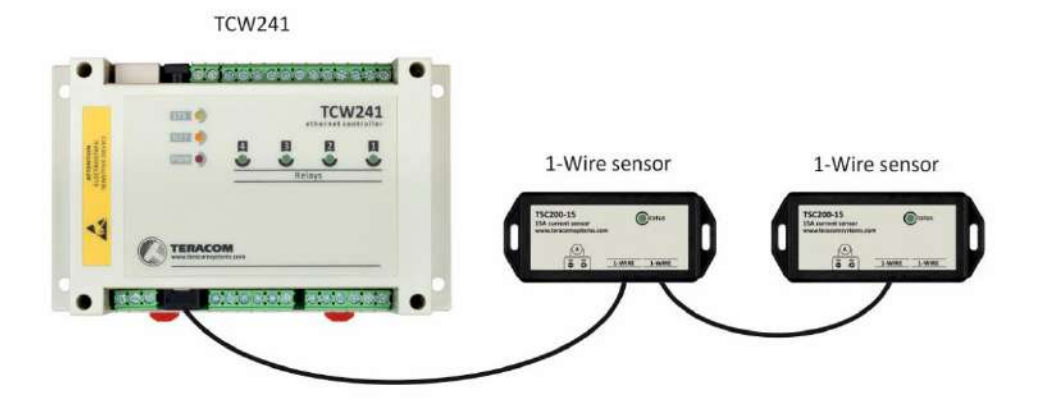

"Star" topology can be used only as a last resort for up to 4 sensors and total cable length up to 10 meters:

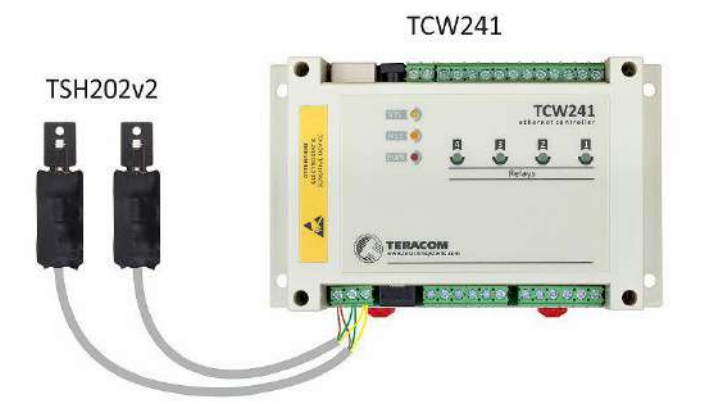

Connections can be realized either by screw terminal connector or by a standard RJ-11 connector.

There are many parameters which determine the maximum length of the wires – the type of cable, the number of sensors, ambient electromagnetic noise and sensor network topology. It is strongly recommended to use only UTP/FTP cables and keep total cable length up to 30 m. Although functionality has been achieved on longer distance, we cannot guarantee error-free operation over mentioned wiring length.

We guarantee proper operation only with Teracom 1-Wire sensors.

# **6.2.5. Relay connection**

The relay contacts are internally connected directly to the terminal connectors. For all relays normally open, normally closed and common contacts are available.

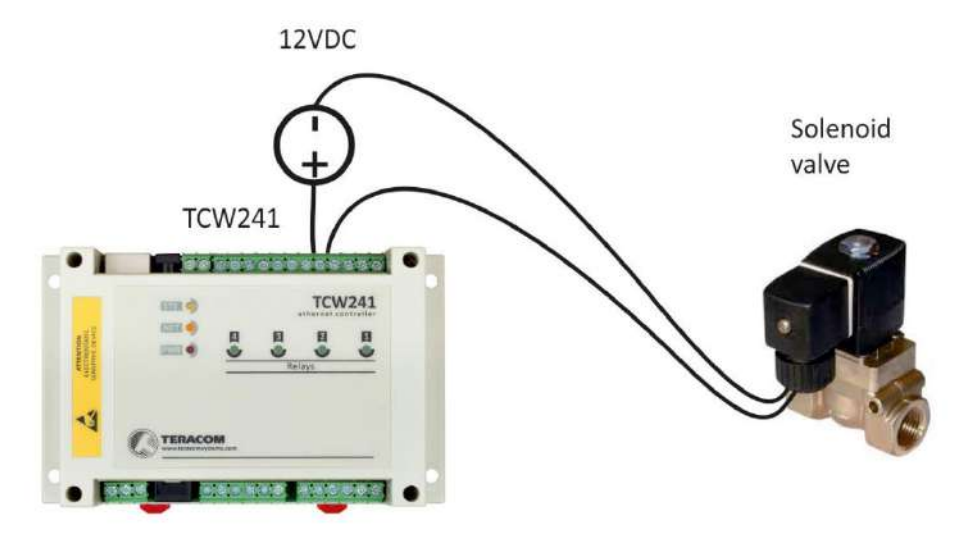

For loads with higher switchable current/voltage than specified, an external relay should be used.

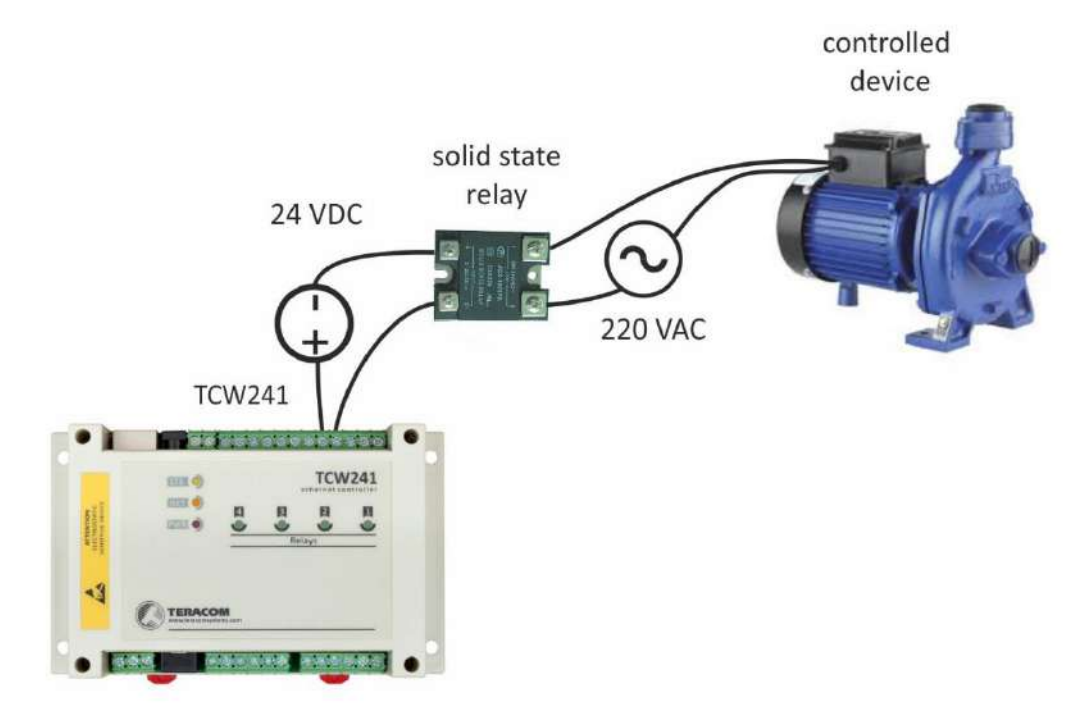

When mechanical relays switch inductive loads such as motors, transformers, relays, etc., the current will arc across the relay contacts each time the contacts open. Over time, this cause wears on the relay contacts which shorten their life. When switching an inductive load, it is recommended that relay contact protection devices are used.

# **6.2.6. Network connection**

The Ethernet port of TCW241 should be connected to 10/100 Base-T Ethernet hub, switch or router.

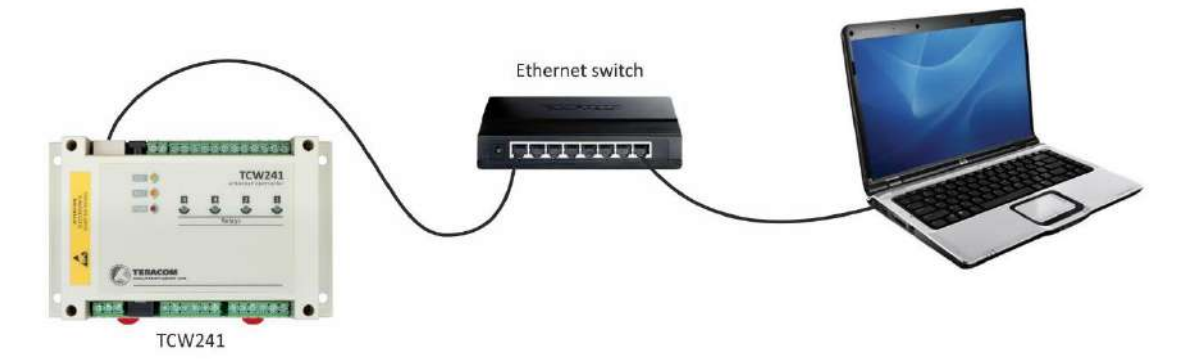

For configuration, TCW241 may be connected directly to the Ethernet port on a computer. The device support Auto-MDIX and it is not necessary to use "crossover" cable, standard "straightthrough" can be also used.

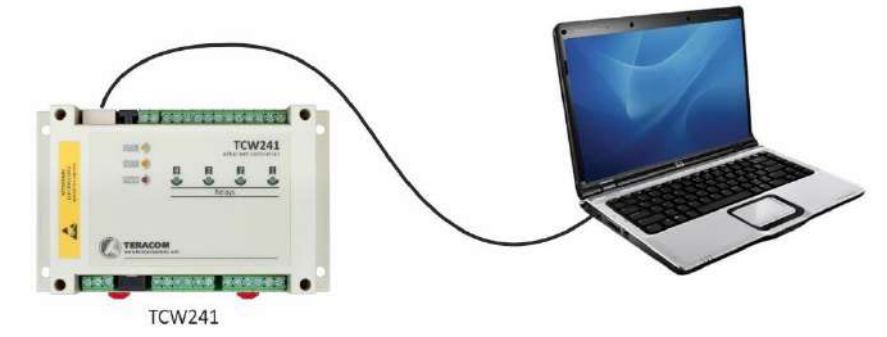

TCW241 can be used in a wireless network by connecting through a wireless router.

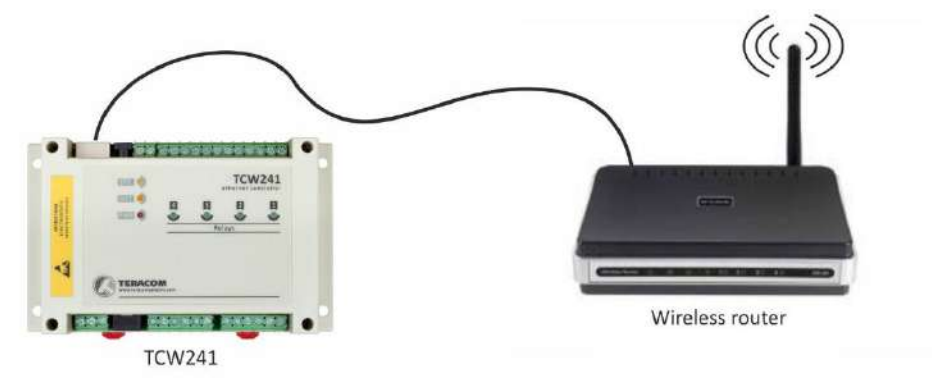

# **6.3. Communication setup**

By default TCW241 is delivered with the following network settings:

#### *IP address: 192.168.1.2, Subnet Mask: 255.255.255.0, Default Gateway: 192.168.1.1*

Communication with TCW241 can be established by assigning a temporary IP address to the computer. For computers with Windows OS assigning of IP address is made in "Local area connection properties":

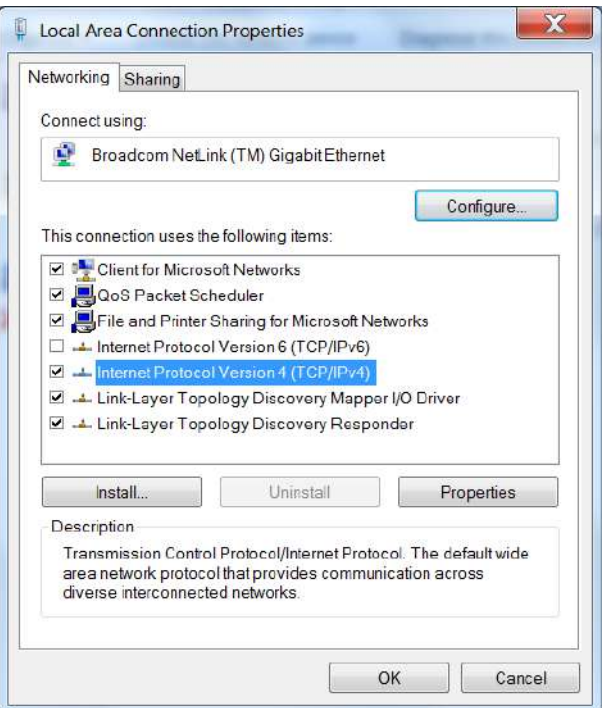

This address should be on the same network - for example 192.168.1.3:

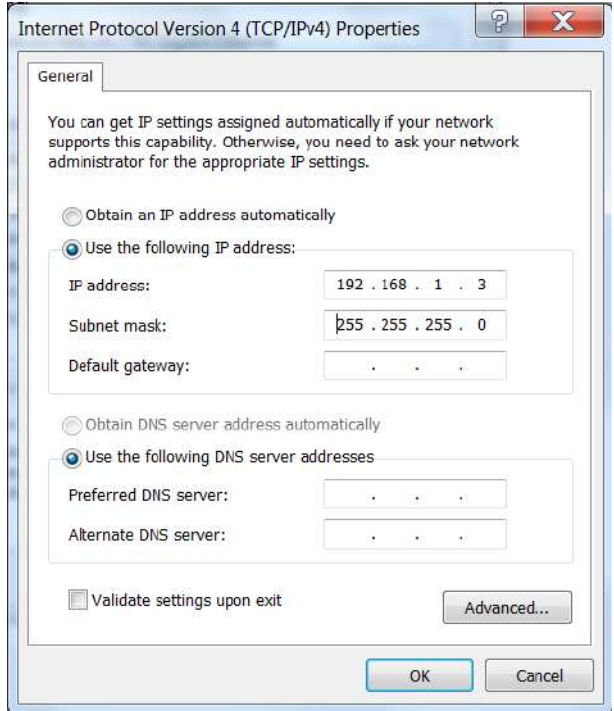

To get access to the web interface, you should type [http://192.168.1.2](http://192.168.1.2/) into the browser.

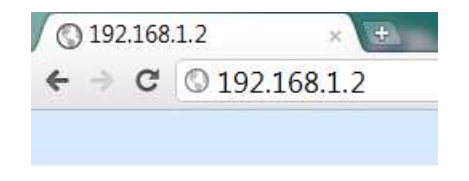

#### If the network settings are correct, the login pop-up window will appear:

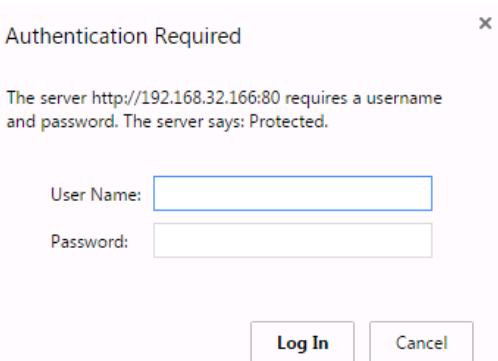

All TCW controllers connected to LAN can be easily found by a free tool "TCW discoverer".

It is available for Win and Mac operating systems and can be downloaded from [www.teracomsystems.com](http://www.teracomsystems.com/)

# **7. Web interface**

The WEB interface allows configuration, monitoring, and control. All pages are UTF-8 encoded. For the WEB interface, the device supports HTTP only (HTTPS is not supported).

If the controller is properly addressing, login pop-up window appears.

Authorization data must be entered (by default username=admin, password=admin).

It is recommended to change the username and password to prevent unauthorized access to the controller.

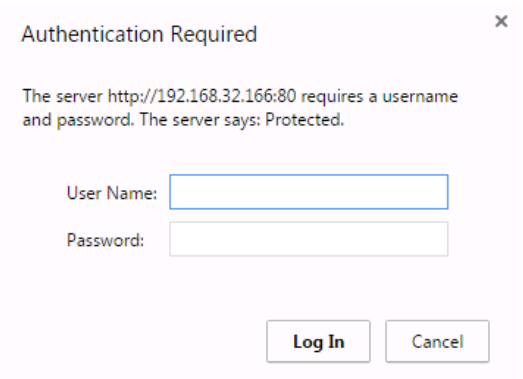

The controller supports a few active session.

#### **7.1. Monitoring page**

Monitoring page displays the current state of TCW241.

The page has 4 sections – "Sensors", "Digital inputs", "Analog inputs" and "Relays". All they can be added/removed from monitoring page independently by appropriate setup - see "Setup-System-Display" section.

For every parameter (sensor, input, relay) there is a description of up to 15 characters. Default ones can be changed in "Setup-Input/Output".

The Monitoring page can be automatically refreshed on an interval of 0 to 253 seconds. Zero means no automatic refresh. This parameter is set in section "Setup-System-Monitoring page automatic refresh". By default, it is 1 second.

#### **7.1.1. Data - sensors section**

All detected 1-Wire sensors are shown in this section.

Detection is made either after power on or by button "Scan for new sensors". All found sensors are shown in ascending order refer their unique ID number.

For every sensor, there are a description, value, and ID information.

Teracom 1-Wire sensors readings are shown in the Value 1 column. Dual sensors such as the (TSH2xx) temperature/humidity sensors have the 2nd parameter shown in the Value 2 column.

It is possible to lock sensors in a specific position. To do this all sensors should be added one by one. After every addition, a new scan should be made and newly found sensor should be locked in its position. If all sensors are locked, removing one "in the middle" will not change the positions of other sensors after reset. This option is very useful when TCW241 is used us a part of monitoring and control system managed either by SNMP or HTTP API commands.

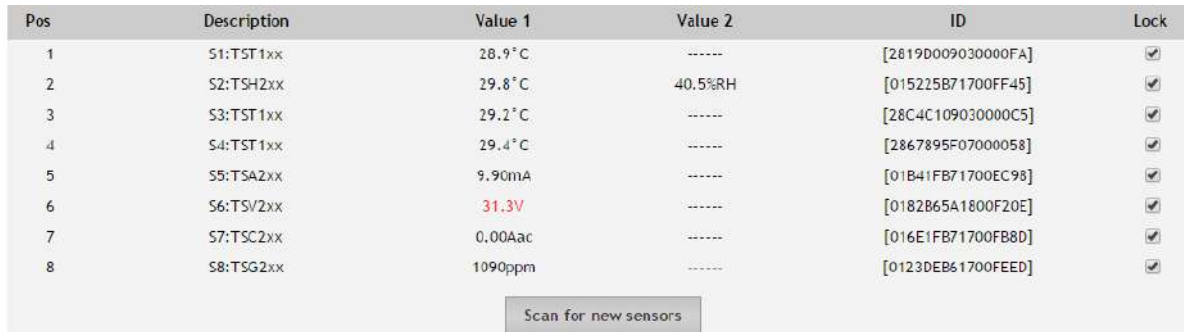

For some sensors "Unit", "Multiplier" and "Offset" can be set in section "Setup-Input/Output".

# **7.1.2. Data - digital inputs section**

Digital inputs can be used for monitoring the state of discrete devices – motion sensor, door contact, relay contact, alarm output etc. All digital inputs are not galvanic isolated.

One side of the contact is connected to "Digital In" and another side is connected to "GND" pins.

Digital inputs are sampled every 10mS. The change of input status is considered valid if the same value is read in 3 consecutive samples (30mS) and low-to-high/high-to-low delays

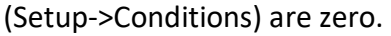

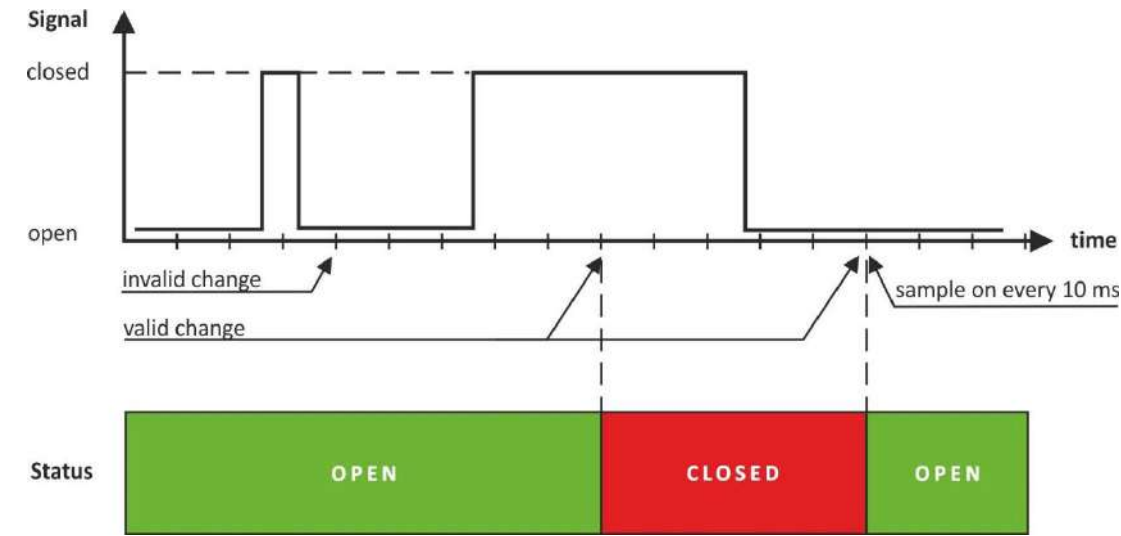

Status of every input is shown by text and by color. The color is red if the input is in an alarm condition.

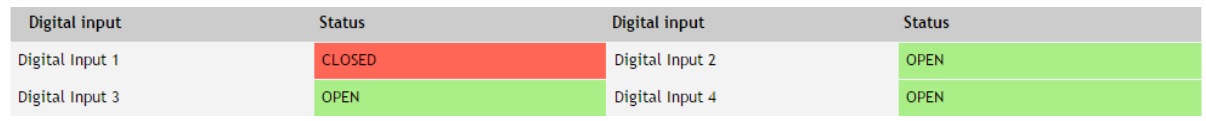

Default descriptions can be changed on "Setup->Input/Output" page.

# **7.1.3. Data - analog inputs section**

Analog inputs can be used for monitoring of analog sensors with 0-60 voltage outputs.

All analog inputs are not galvanic isolated.

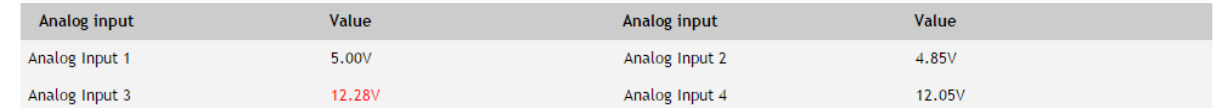

For every analog input 3 variables – "Unit", "Multiplier" and "Offset" can be set in section "Setup-Input/Output".

# **7.1.4. Relay section**

The section displays the current state of relays and presents buttons that can be used to change their status.

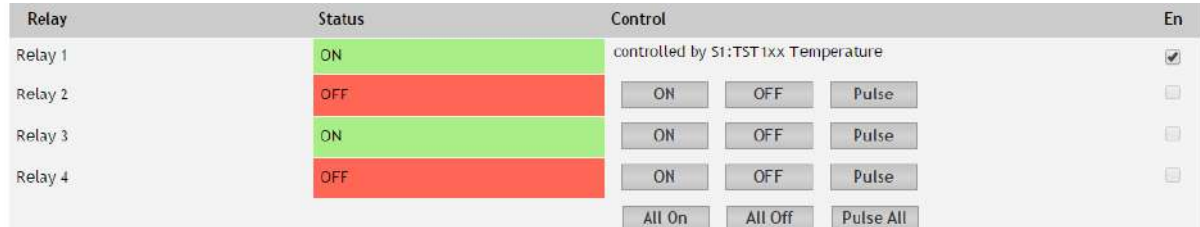

Each relay can be activated either remotely by the WEB interface, HTTP API, and SNMP or locally, from the status of a monitored parameter (1 Wire sensor, analog voltage, and dry contact).

The local control of relay can be arranged either by one parameter or by "any alarm" condition.

For WEB control every relay has "On", "Off" and "Pulse" buttons. There are also "All On", "All Off" and "Pulse All" for common control of relays. Pulse duration in seconds can be set separately for each relay in "Setup-Input/Output-Relay Outputs".

For locally activated relays a text description of the controlling parameter is displayed rather than buttons. Parameters for local relay activation can be set in "Setup-Input/Output-Relay Outputs". Control of relays follows conditions set in "Setup-Alarm conditions".

For every locally activated relay, there is checkbox "En". It allows temporarily то turn off the automatic control, make manual changes by buttons and then again return to automatic control. By default, this checkbox is turned off.

# **7.2. Setup page**

# **7.2.1. Network**

The network parameters are set in this section.

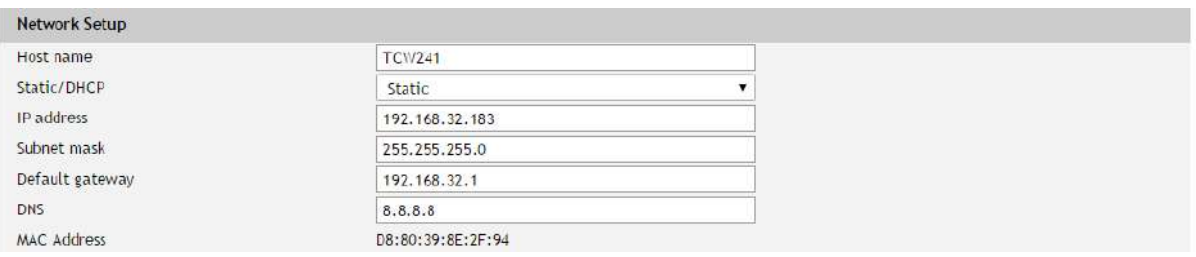

The controller supports static and dynamic IP addresses.

It is good practice to change the default IP address of controller immediately after first power-on. This will avoid collisions if many devices are used on the same network.

It may be necessary to clear the arp cache, each time you connect a new device to the network. This is done by typing *arp -d* in the command prompt window of the computer.

The "Hostname" is up to 15 characters. It is shown in search results of TCW discoverer.

It is recommended to use public DNS server (8.8.8.8, 8.8.4.4 etc.) rather than default gateway.

# **7.2.2. SMTP**

This page is used to enter valid SMTP settings for email alerts and recipients' addresses.

**7.2.2.1. SMTP setup**

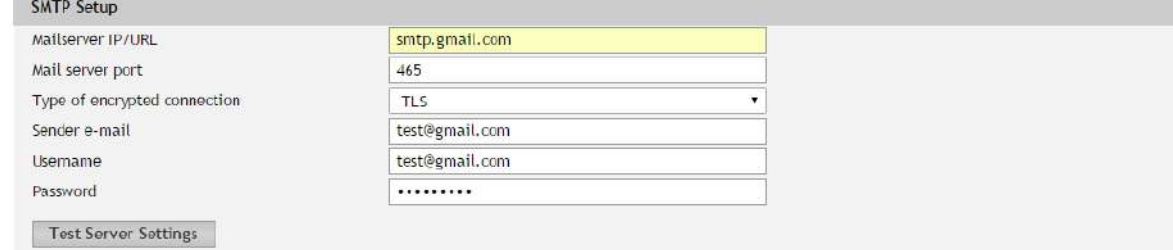

Mail server address can be set either by hostname [\(www.gmail.com\)](http://www.gmail.com/) or IP address.

By default, without encrypted connection, SMTP port is 25. Ask ISP if default port doesn't work.

Sender e-mail, username, and password are standard authentication details. For most SMTP servers, sender e-mail and username are the same.

There is a button for server settings test with a feedback. In this test sender and recipient of the e-mail is the same.

Transport Layer Security protocol is used for secure communication with public mail servers. TCW241 supports TLS 1.0, TLS 1.1 and TLS 1.2 with RSA as a key exchange/agreement and authentication, which ensures successful operation with almost all public servers.

# **7.2.2.2. Alarm destination**

Up to 5 mail recipients can be set. All they can be activated independently by а checkbox.

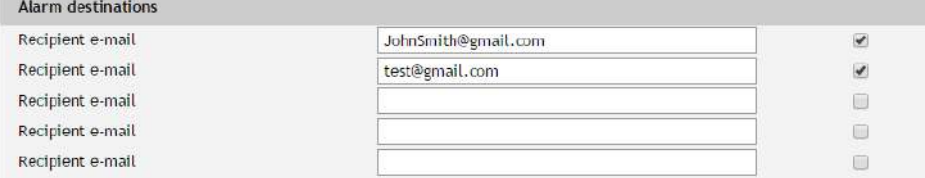

# **7.2.2.3. E-mail details**

The subject, body header, body and body footer can be customized. For this customization, a set of keys is used. All they are described on the page.

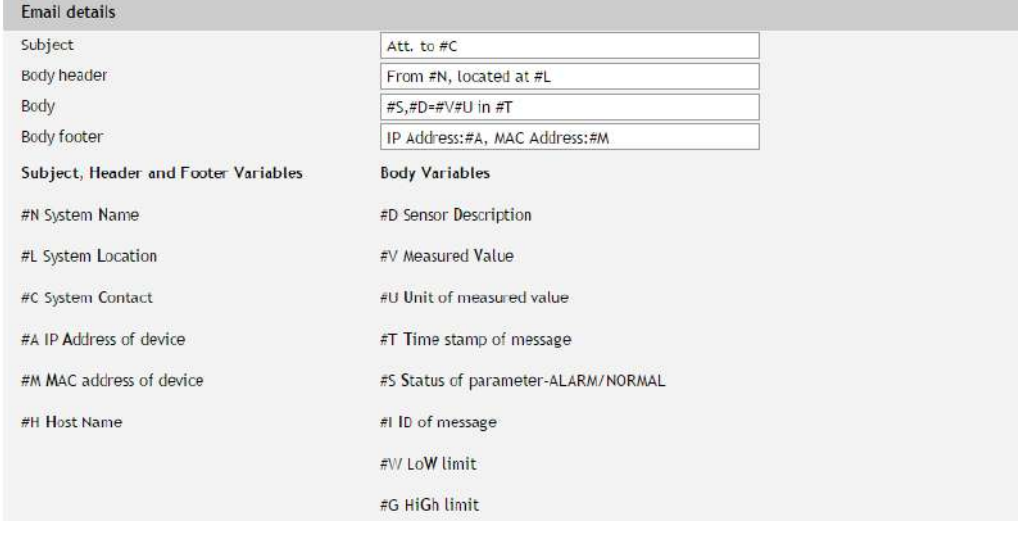

# **7.2.3. Input/Output**

# **7.2.3.1. 1-Wire sensors**

For every 1-Wire sensor, a description up to 15 characters can be set.

For all sensors "Offset" field is enabled. Number from this field is used for simple correction of displayed value.

For some specific sensor, like TSA200, TSV200 etc., fields "Unit" and "Multiplier" are also available.

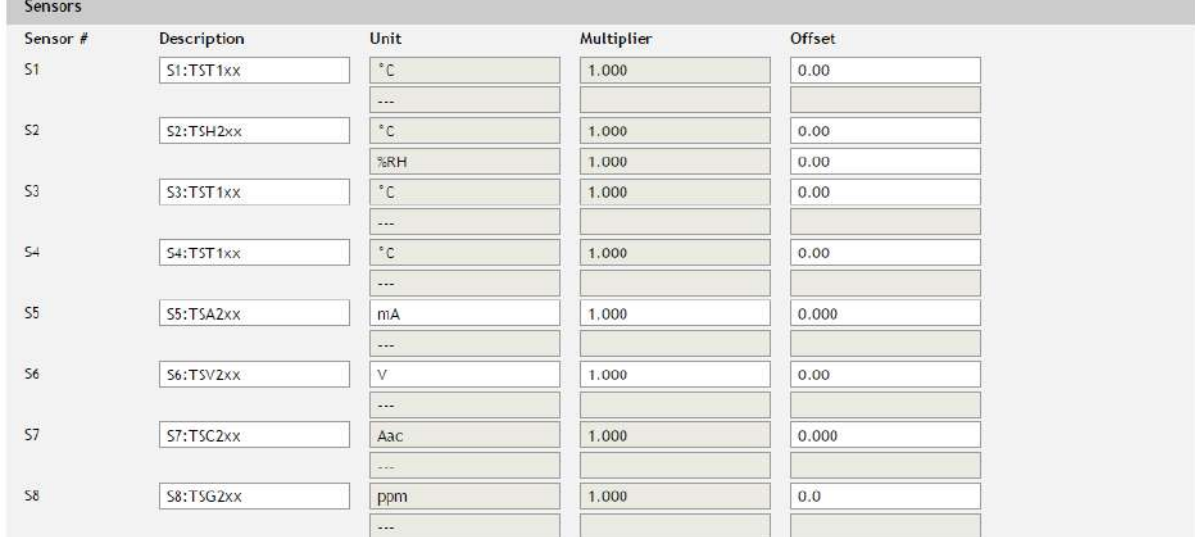

# **7.2.3.2. Digital inputs**

For every digital input, a description up to 15 characters can be set.

Text, written in "Low level" and "High level" is displayed on monitoring page for this input. These fields accept up to 15 characters.

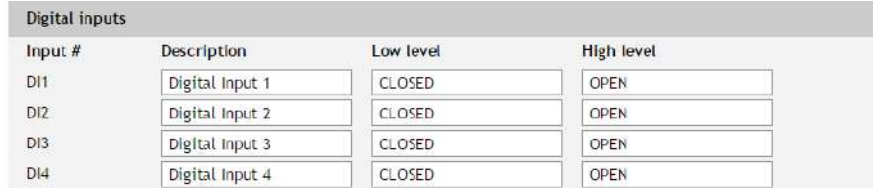

# **7.2.3.3. Analog inputs**

For every analog input, a description up to 15 characters can be set.

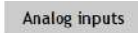

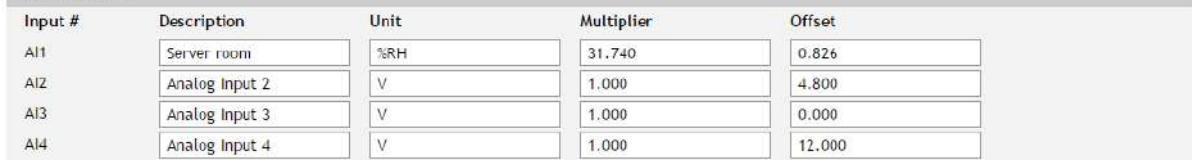

For every analog input, fields "Unit", "Multiplier" and "Offset" are available. They can be used to convert the raw voltage input to meaningful engineering units if required. The shown value is calculated by:

 $DV[Un] = (AV - OF) * MU$ 

Where:

DV – displayed value;

```
Un – unit;
```
AV – real analog voltage from source;

MU – multiplier in dimension [parameter/Volt];

OF – offset.

Example:

For humidity sensor HIH-4000-003 following parameter (coming from datasheet) should be set for fine work:

Unit - %RH Offset - 0.826 Multiplier - 31.74, the value is inverted of slope parameter (1/0.0315); If the output voltage of this sensor is 3.198V on the monitoring page will be shown 75.28% RH:  $75.28 = (3.198 - 0.826) * 31.74$ 

By default and after "Factory default settings" procedure:

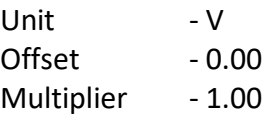

# **7.2.3.4. Virtual items**

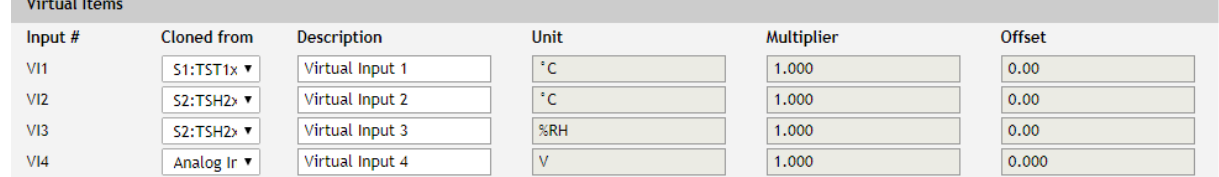

Virtual item is an additional feature that gives the ability to clone a monitored parameter analog input or 1 Wire sensor.

For the virtual item, different alarm borders from the original can be set. In this way, more alarm borders (alarm notifications) can be organized for the same parameter.

The values of Unit, Multiplier, and Offset are presented for information only. They are inherited from the original parameter and can't be edited.

Virtual items can be used for alarm notifications, in Functions, and for local relay activation.

# **7.2.3.5. Relay outputs**

For every relay, a description up to 15 characters can be set.

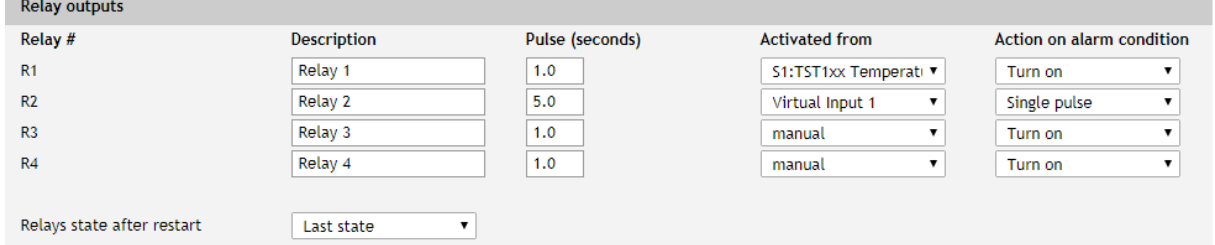

For every relay different time for pulse duration can be set. The resolution is 0.1 second.

Every relay can be activated remotely or locally – by a value of the monitored parameter.

By default, all relays are activated remotely and in the field "Activated from" is written "manual".

For local activation, alarm conditions for different sources are used. They are set up in section "Setup-Alarm conditions". To assign a parameter to relay, following choices are possible:

- Sxy "S" stands for "**S**ensor 1-Wire", "x" is a number from 1 to 8, "y" is a number from 1 to 2. The relay is activated from the value measured from specified 1-Wire sensor and rules for ranges specified in "Setup->Alarm conditions";
- "Analog input z" the relay is activated from the value measured from the specified analog input and rules for ranges specified in "Setup->Alarm conditions"; z is number from 1 to 4;
- "Virtual input z" the relay is activated from the value from specified virtual item (cloned analog input or 1-Wire sensor) and rules for ranges specified in "Setup->Alarm conditions"; z is number from 1 to 4;
- "Digital input z" the relay follows the state of specified digital input; z is number from 1 to 2;
- Any alarm the relay is activated from any of set alarm conditions.

# **7.2.4. Conditions**

This section is used for parameterization of the trigger and alert conditions for 1-Wire sensors, analog, and digital inputs.

# **7.2.4.1. 1-Wire sensors, analog inputs, and virtual items**

For every sensor two type of fields are presented – one to set trigger conditions ("Min", "Max" and "Hys.") and another one for alert notification ("If out of range").

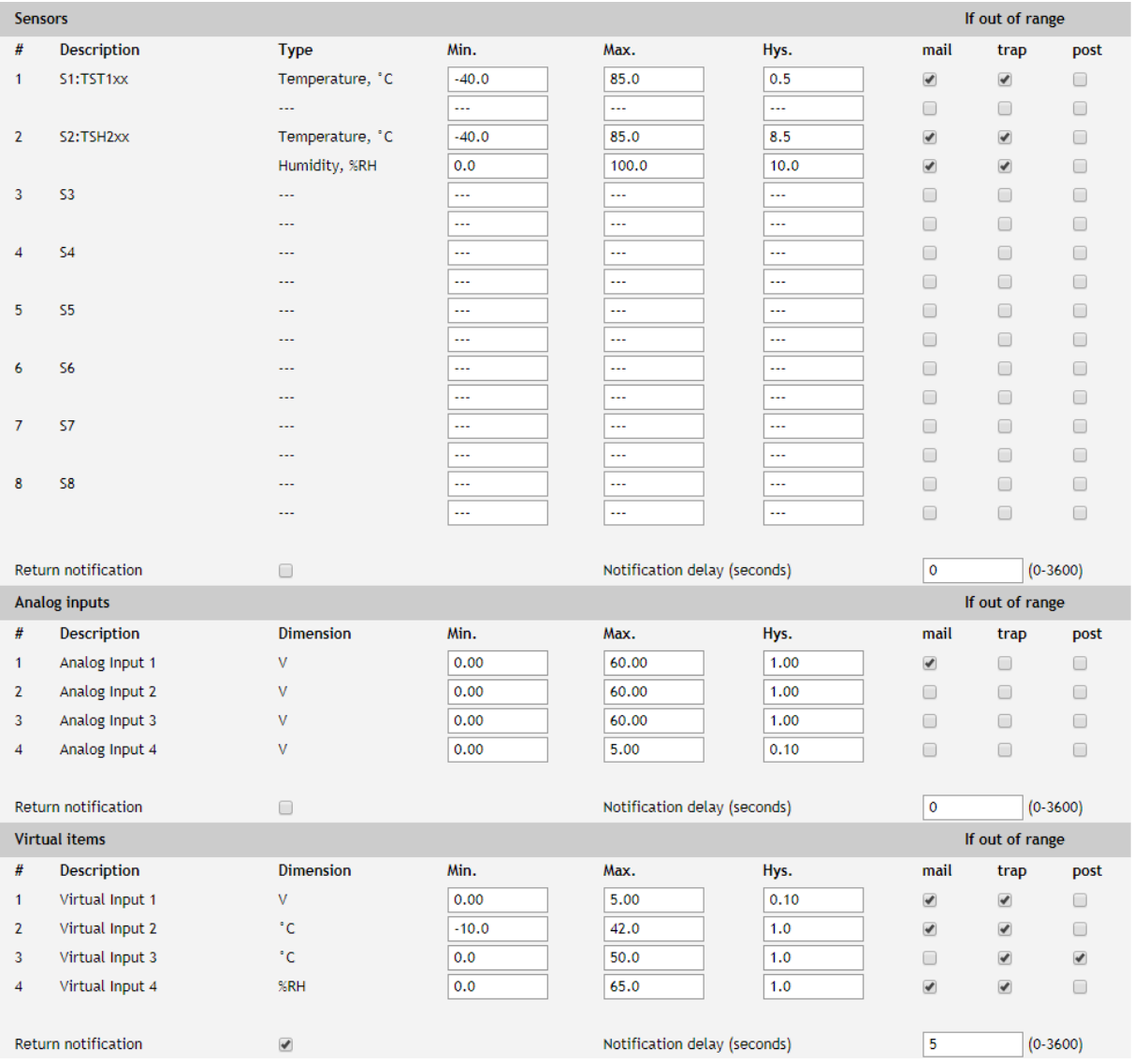

"Min" and "Max" indicate the border of working range for the observed parameter.

A "Max" trigger condition occurs when the value exceeds the trigger set point. A "Min" trigger condition occurs when the value is lower than the trigger set point. In both cases, the monitored parameter goes out of range.

Coming back in range for the observed parameter is considered when the value goes higher than (Min + Hys) or lower than (Max – Hys). Hysteresis ("Hys") is used to prevent excessively triggering when the value vacillates around trigger point.

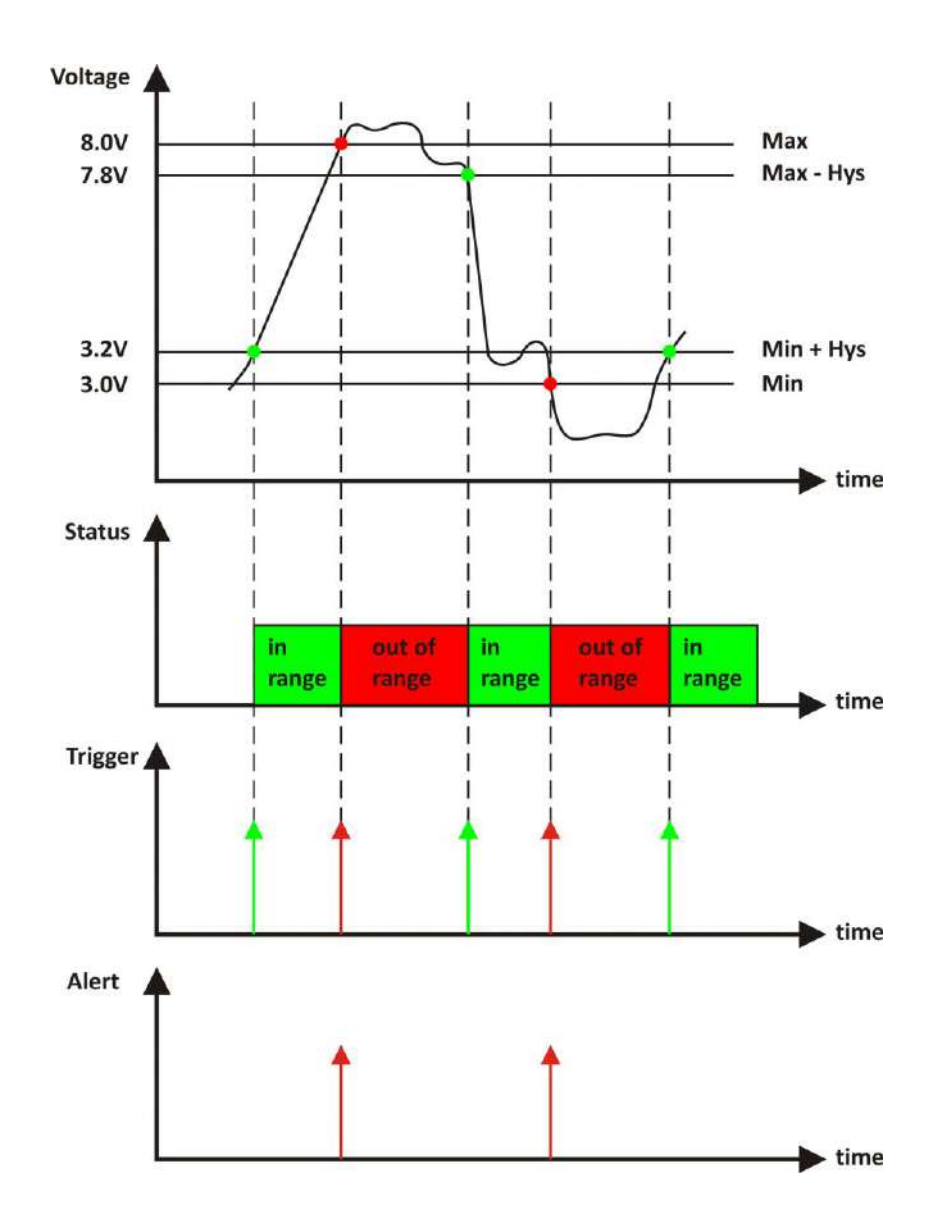

#### Example:

TCW241, TST100, and appropriate heater are used to control the room temperature. The wanted minimum temperature is 19°C. The initial temperature is 17°C.

TST100 is assigned to the first position for 1-Wire sensors.

For Relay1 local activation from Sensor1 is set.

Following parameters are set for Sensor1: Min=19, Max=85 and Hys=0.5.

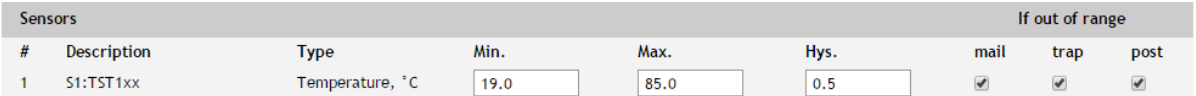

When the controller is switched on, Relay1 is immediately activated because the monitored temperature is out of range. This switches the heater on. The temperature is going higher.

When temperature reaches 19.5°C (19.0 + 0.5) it goes in range (trigger condition) and Relay1 is deactivated. The heater is switched off.

The temperature falls and when it reached 19°C it goes out of range (trigger and alert conditions). The relay is activated (heater is switched on) and e-mail is sent.

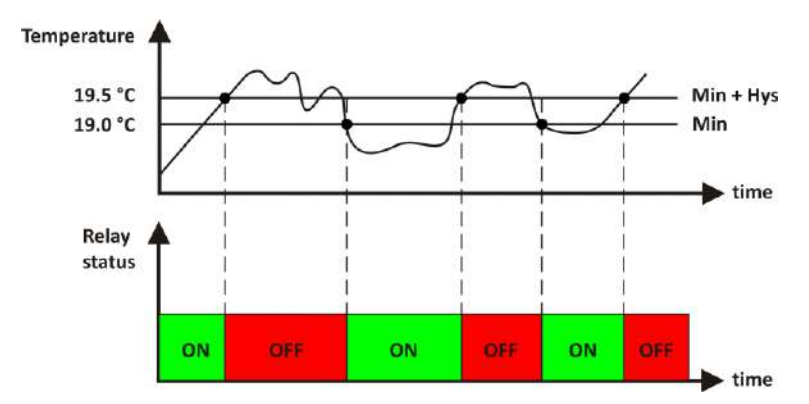

The "Max" value is set far enough from the wanted temperature to avoid trigger/alert conditions around it.

For every sensor or analog input, there are 3 independent ways of alert when there is an alarm condition – e-mail, SNMP trap and post (HTTP/HTTPS post of XML file). Each alarm notification method is activated by a checkbox.

Globally for all sensors and for all analog inputs, there is a checkbox "Return notification". If this option is chosen there will be notification also when parameter returns in range.

Globally for all sensors and for all analog inputs, there is "Notification delay" parameter. It is very useful like a filter for short alarm conditions.

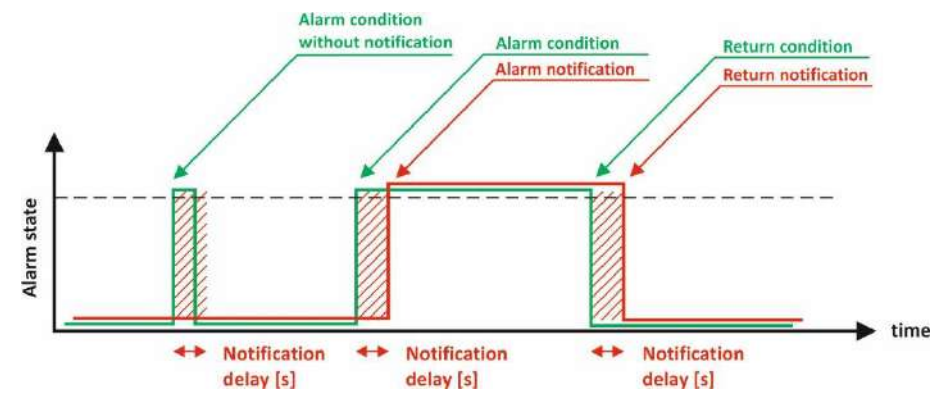

# **7.2.4.2. Digital inputs**

For every digital input, alarm state should be chosen – Open or Close. When the input goes in alarm state 3 independent way of alert are possible – e-mail, SNMP trap, and post (HTTP/HTTPS post of XML file). Globally for all digital inputs, there is a checkbox "Return notification". If this option is chosen there will be notification also when parameter returns in range.

Globally for all digital inputs, there is "Notification delay" parameter. It is very useful like a filter for short alarm conditions.

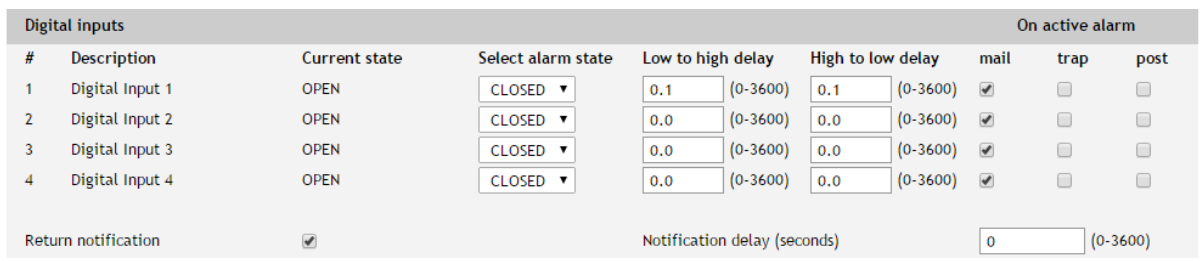

In the time when the input is in an alarm state, on Monitoring page appropriate input will be colored in red.

There are two delays - low-to-high and high-to-low for digital input change. These delays are added to the standard delay of 30mS. They have 100mS resolution and by default are zero. These options can be used for additional debouncing.

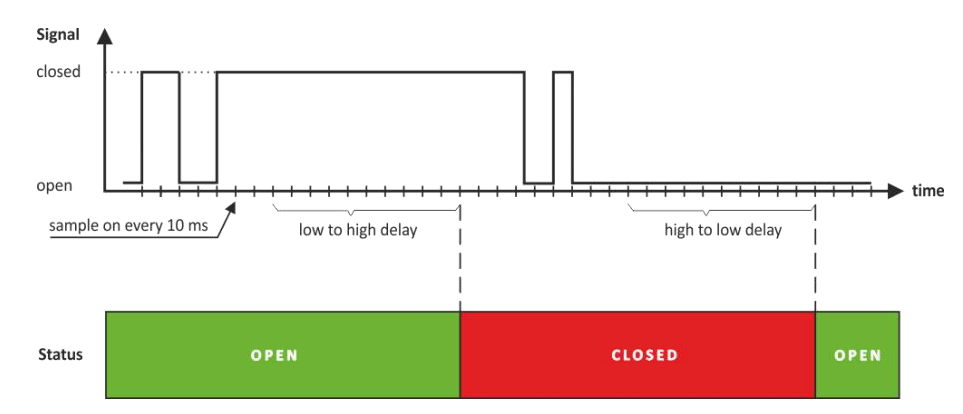

On the picture above low-to-high and high-to-low delays are set to 0.1 seconds.

# **7.2.5. System**

On this page, some general settings can be made.

# **7.2.5.1. General**

In this section, some general parameter for identification of device can be set.

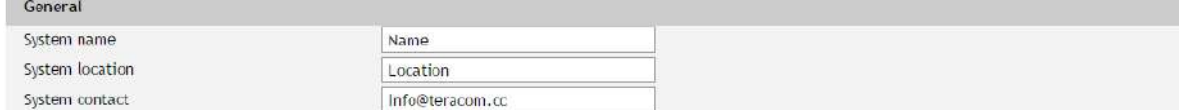

### **7.2.5.2. WEB access**

In this section, WEB access authentication can be deactivated. By default, it is activated with admin/admin authentication details.

HTTP port for WEB access can be changed. This is useful for some routers which don't support different outside/inside ports for port forwarding. By default HTTP port is 80.

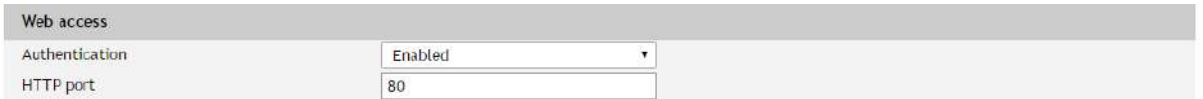

# **7.2.5.3. HTTP API**

In this section, HTTP API access authentication can be activated/deactivated. By default it is active.

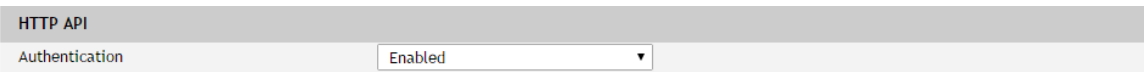

Authentication details are same as WEB access. The controller support two types of authentication – see the explanation for HTTP API below.

#### **7.2.5.4. Monitoring page automatic refresh**

Monitoring page refresh interval can be set between 0 and 253 seconds. Zero means no automatic refresh.

Monitoring page automatic refresh  $1$  (0-253) Interval (seconds)

# **7.2.5.5. Display**

The unit for observed temperatures can be selected from different scales.

All four sections on "Monitoring page" can be added or removed independently by appropriate setup here.

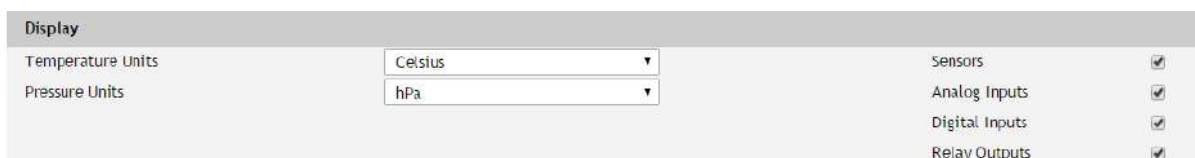

# **7.2.6. NTP**

Internal RTC (real-time clock) of the controller can be set either manually or automatically.

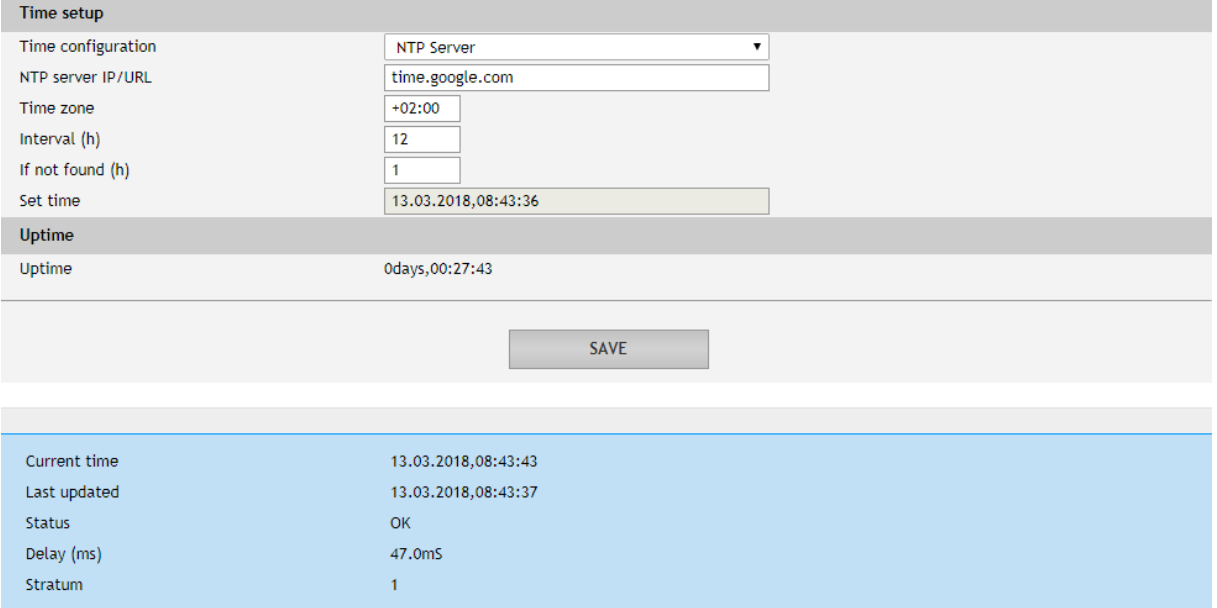

For automatic clock synchronization, the controller supports NTP (Network Time Protocol) and all necessary parameters for automatic synchronization are available in this section.

By default NTP synchronization is disabled, server – time.google.com, Time zone +00:00 and interval of 12 hours.

# **7.3. Services**

# **7.3.1. MODBUS**

TCW241 supports Modbus TCP/IP over the Ethernet interface.

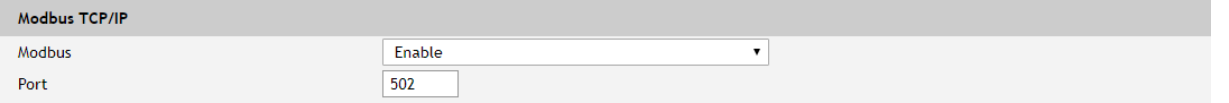

By default, Modbus is disabled. Standard port for this protocol is 502. The table with the registers addresses can be found in section 8.3. MODBUS TCP/IP.

# **7.3.2. SNMP**

The TCW241 supports SNMP V2. This enables the device to be part of monitoring and control systems over SNMP protocol.

In this section, all necessary parameters for proper operation of SNMP can be set.

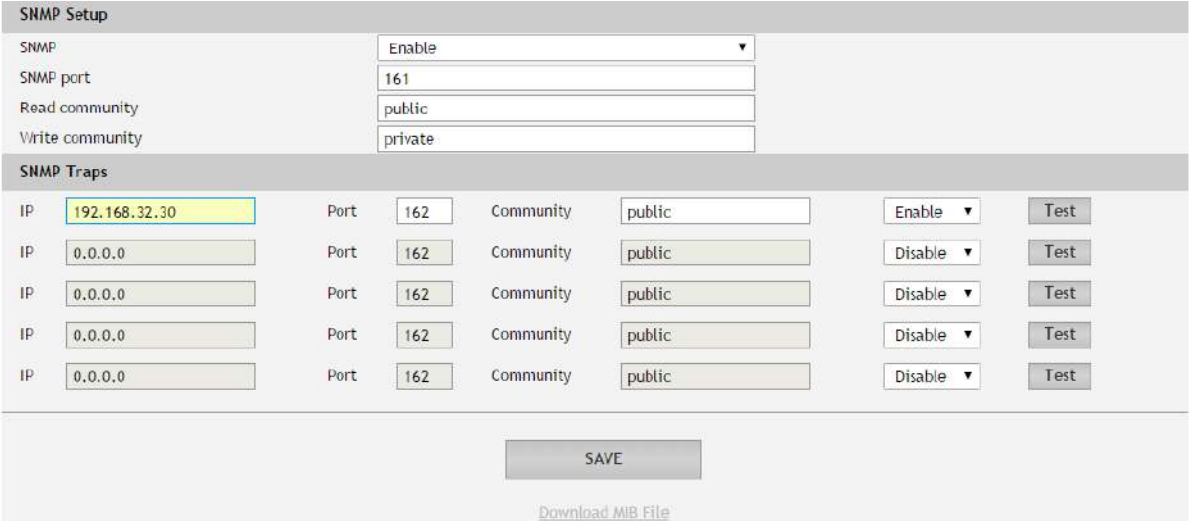

By default SNMP is disabled, the port is 161, read community is public and write community is private.

In an alarm condition, SNMP trap can be sent up to 5 independent recipients. All they can be with different port and community. There is an independent button for trap test.

SNMP traps can be sent if:

- event occurs (status change) on Digital Inputs;
- measured parameter on Analog Inputs goes outside the range;
- measured parameter on the 1-Wire bus goes outside the range;
- restart condition:

SNMP trap is sent after reset.

Actual MIB file can be downloaded from here.

# **7.3.3. HTTP post**

TCW241 can periodically upload a file to a dedicated server, using HTTP or HTTPS Post. The HTTPS is over TLS 1.0, TLS 1.1 and TLS 1.2 with RSA as a key exchange/agreement and authentication.

The posting period is between 10 and 14400 seconds. The file format can be XML or JSON.

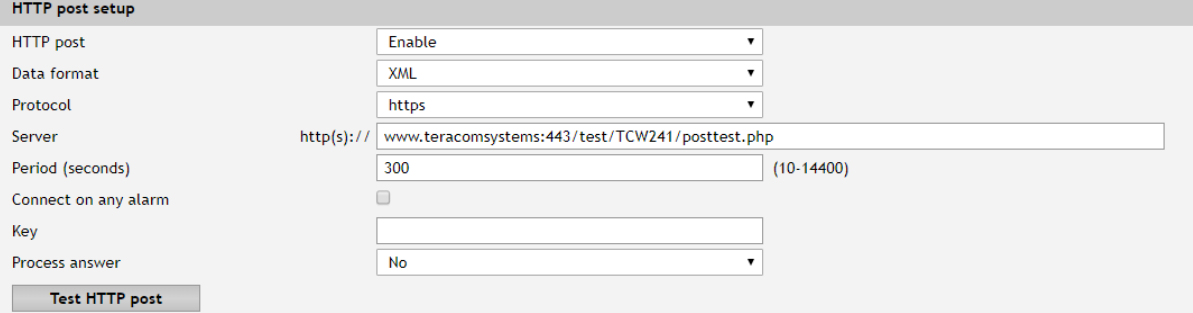

In addition to the periodical post, the file can be uploaded at any alarm condition. In this case "Connect on any alarm" should be checked.

The "Key" field value is sent in the XML/JSON and can be used for device identification.

If "Process Answer" option is enabled, the TCW241 will process the answer of the remote server. List of valid commands is described in section "HTTP API commands".

# **7.3.4. Schedule**

TCW241 supports four schedules. In every schedule, up to four different tasks can be set.

The schedules are useful for creating tasks that vary with calendar dates. It is possible to combine two relays in control of one device - one relay follows monitored parameter and other follows the schedule. In this case, more complex control can be arranged.

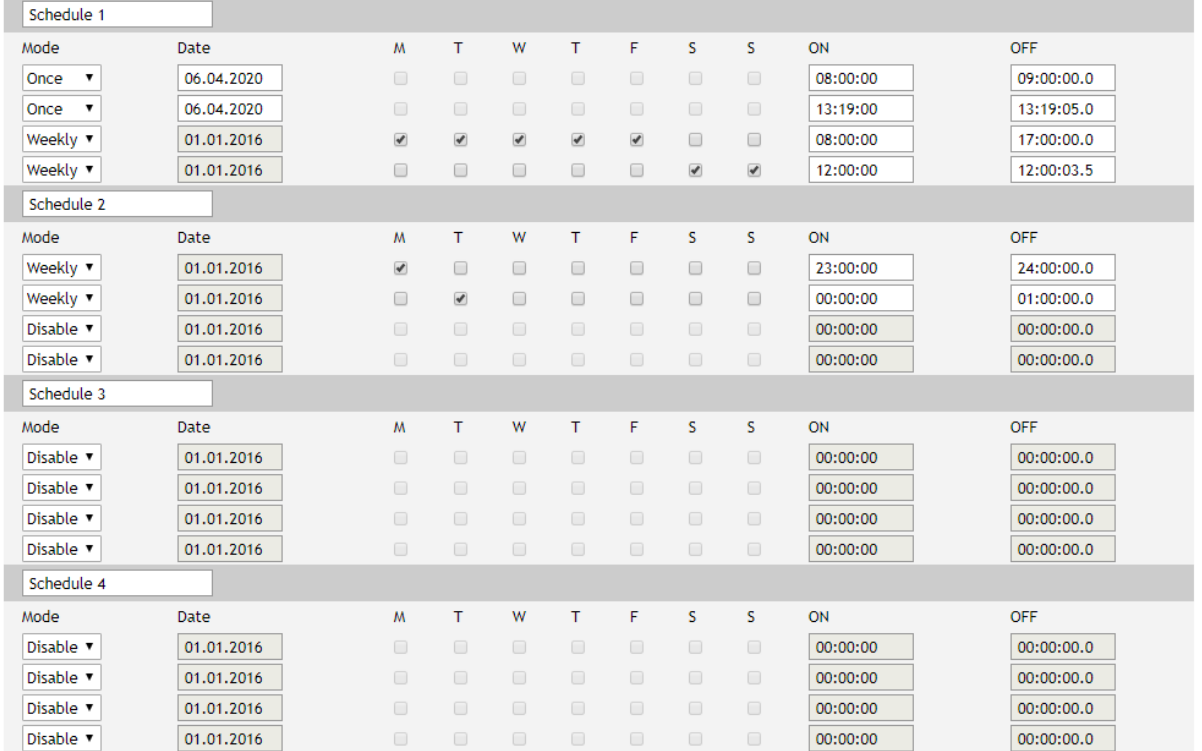

There are two types of schedule depending on repetition and duration – single and weekly tasks. Here are some examples:

• A single task for a time period:

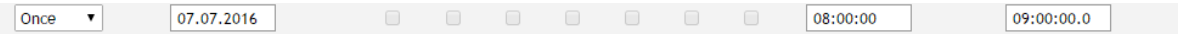

With above setting, there will be an event on 06.04.2020 starts in 08:00 and ends in 09:00. The resolution for "OFF time" is 0.1 seconds, which gives a possibility for very short pulses support.

A weekly task for a time period:

 $\boxed{\text{Weekly} \quad \blacktriangledown}$  01.01.2016  $17:00:00.0$ 

With above setting, there will be an event every working day of the week starts in 08:00 and ends in 17:00.

А weekly task for a time period which includes the midnight:

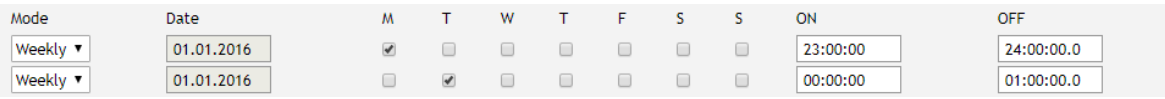

With the above setting, there will be an event for 2 hours between Monday 23:00:00 and Tuesday 01:00:00.

# **7.3.5. Functions.**

In this section, four independent functions can be arranged. In every function, up to four monitored parameters can be logically combined with AND and OR operators. The brackets determine the order of execution.

These functions are available in a drop-down menu for local relays activation.

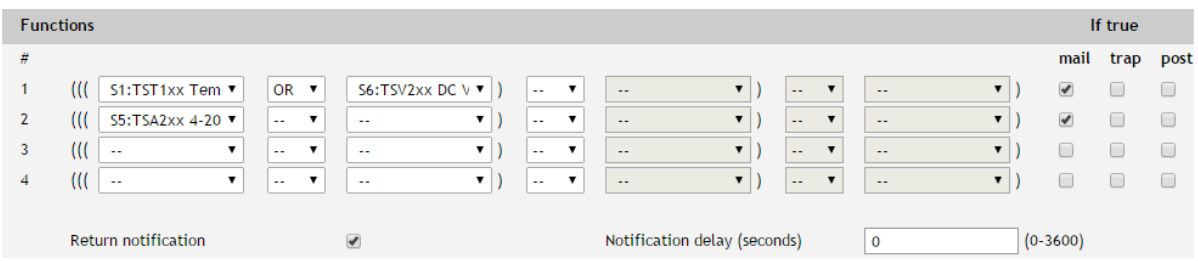

The functions can be used also for notifications.

Globally for all functions, there are "Notification delay" and "Return notification" parameters.

### **7.3.6. Dynamic DNS**

With dynamic DNS, TCW241 can be accessed from the public Internet without investing in a broadband account that has a static IP address.

TCW241 supports the following DNS services – DynDNS, No-IP, and DNS-O-Matric.

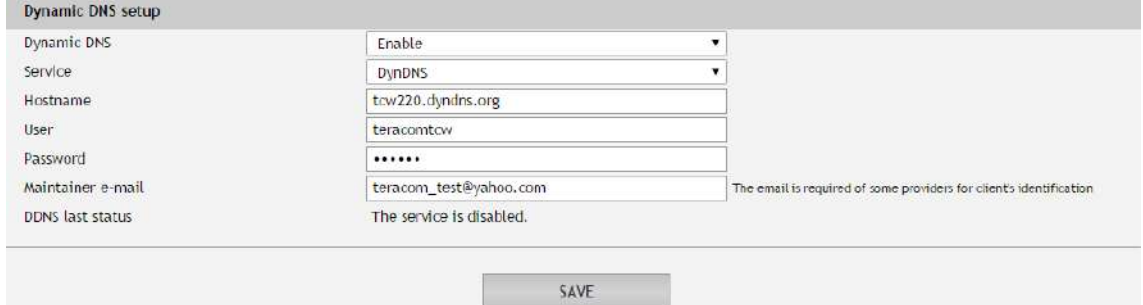

# **7.4. Administration**

# **7.4.1. User/Pass**

The TCW241 supports one user only. It has administrative rights.

The username and password can be up to 31 characters long.

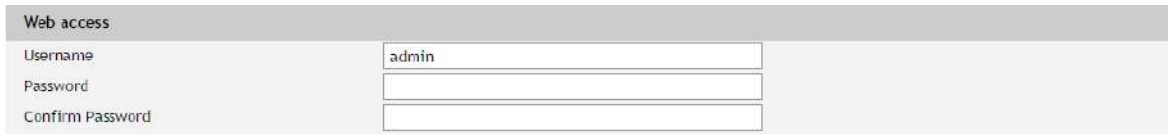

# **7.4.2. Backup/Restore**

The TCW241 supports backup and restore of all user setting. All settings are saved in XML backup file. This file can be used after this for restore on many devices. This is very useful for multiplying similar settings to a batch of controllers.

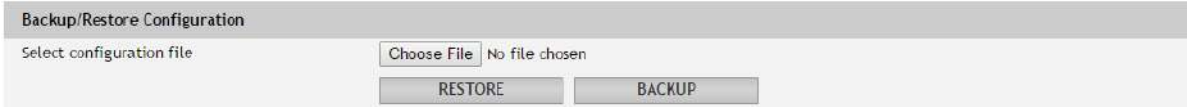

# **7.4.3. FW update**

The TCW241 can be updated via a WEB interface.

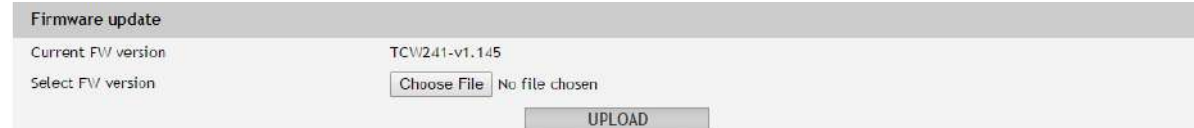

To update the device follow the steps below:

- Go to [www.teracomsystems.com](http://www.teracomsystems.com/) and download the latest firmware;
- From **Administration->FW update** select downloaded .cod file and press "upload" button;
- After the firmware update is completed, the Login page will appear.

# **Attention! Don't turn off the power supply during the update. Turning off the power supply will damage the device.**

# **7.5. Logout**

The TCW241 support multisession, but the good practice is to log out after finishing the work.

# **8. Protocols and API**

# **8.1. SNMP**

Simple Network Management Protocol (SNMP) is a standard internet protocol for managing devices on IP networks. In typical uses of SNMP, one or more administrative computers, called managers, monitor and control devices on LAN. Each controlled device, at all times, executes a software component called an agent which reports information via SNMP to the manager.

The TCW241 can be configured and monitored through SNMP.

This could be done using every SNMP v.2 compatible program. Parameters that can be changed, are grouped according to their functions in the tables below. To obtain a valid OID number it is necessary to replace the "x" symbol with "1.3.6.1.4.1.38783".

To save the changes **configurationSaved** (OID x.2.3.5.0) should be set to "1".

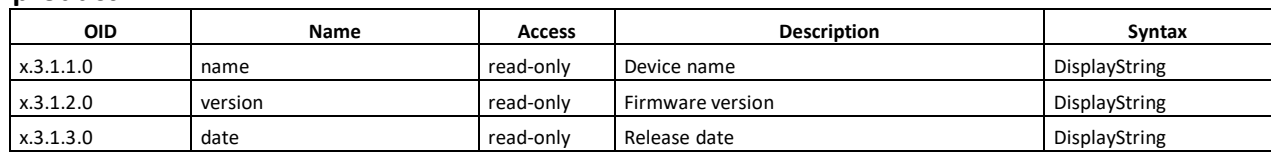

#### **setup -> network**

**product**

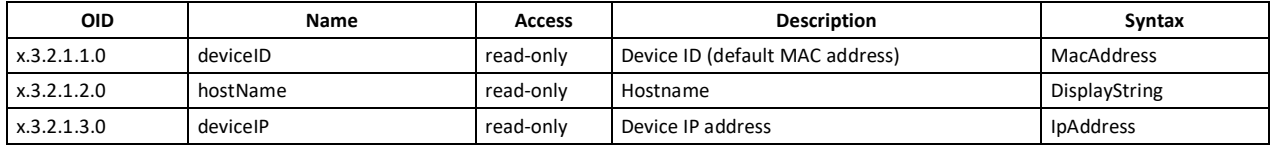

#### **setup -> io -> sensorsSetup -> sensor1setup**

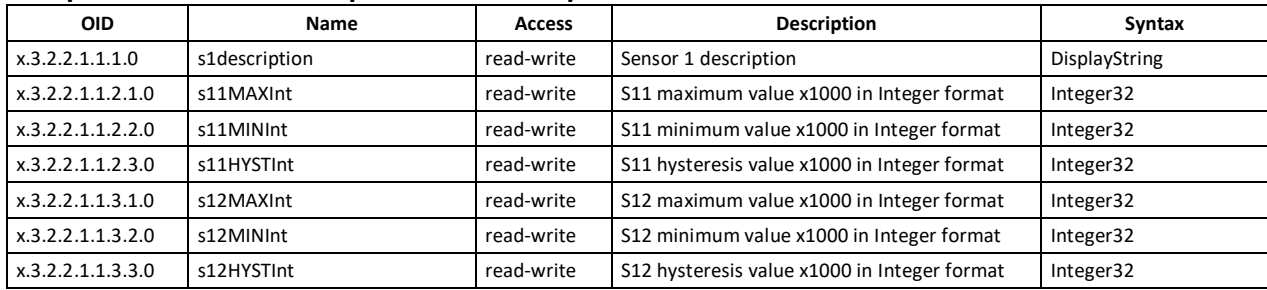

#### **setup -> io -> sensorsSetup -> sensor2setup**

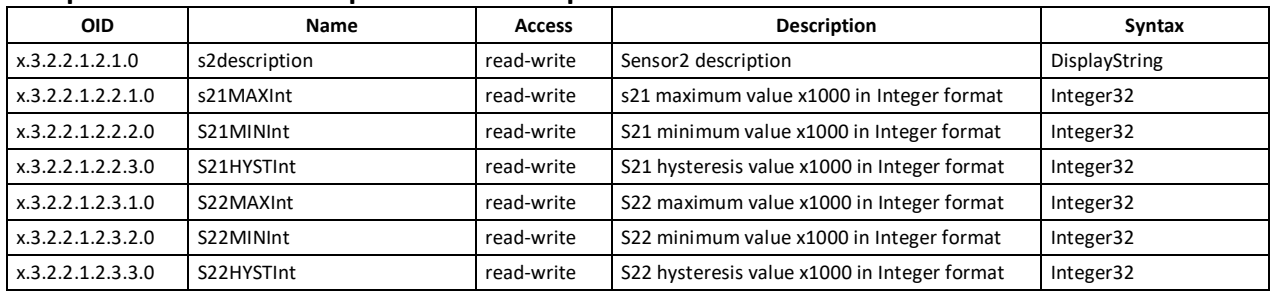

## **setup -> io -> sensorsSetup -> sensor3setup**

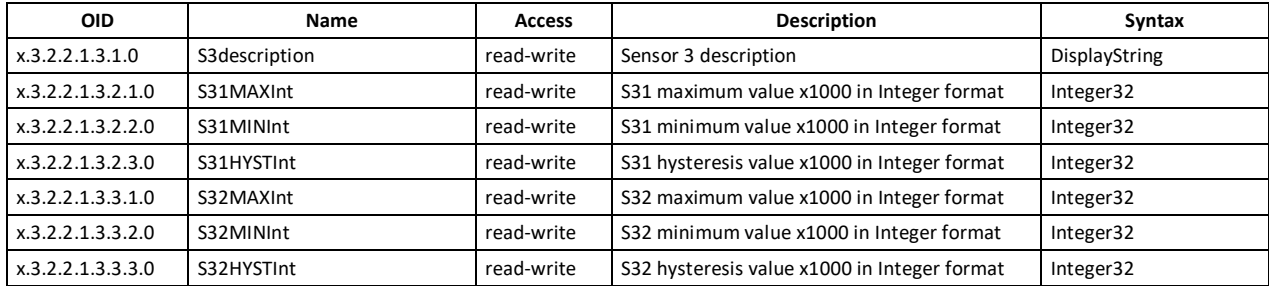

#### **setup -> io -> sensorsSetup -> sensor4setup**

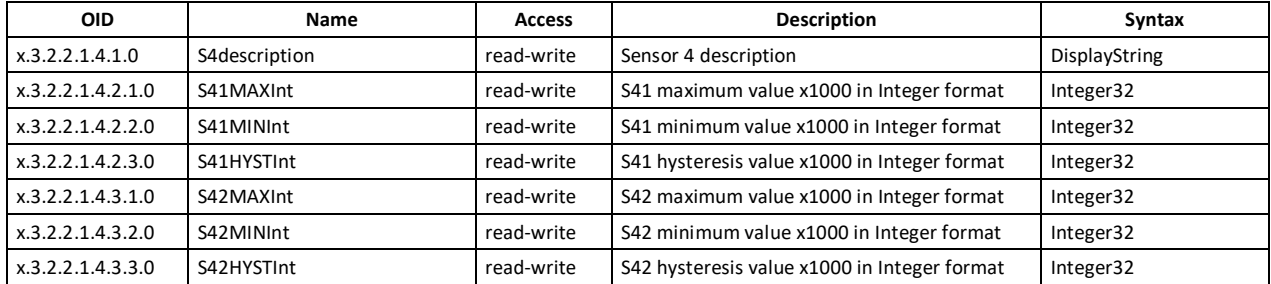

#### **setup -> io -> sensorsSetup -> sensor5setup**

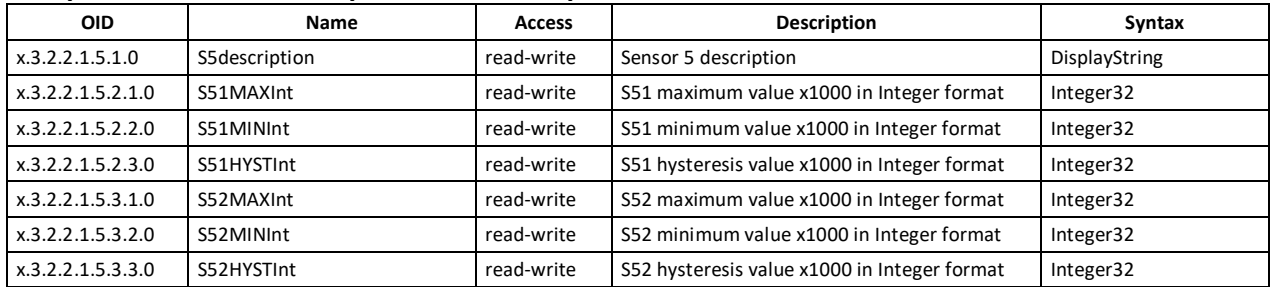

#### **setup -> io -> sensorsSetup -> sensor6setup**

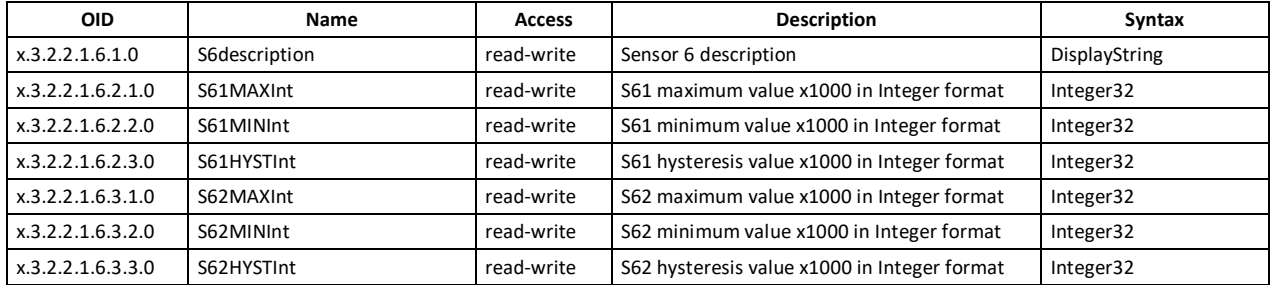

#### **setup -> io -> sensorsSetup -> sensor7setup**

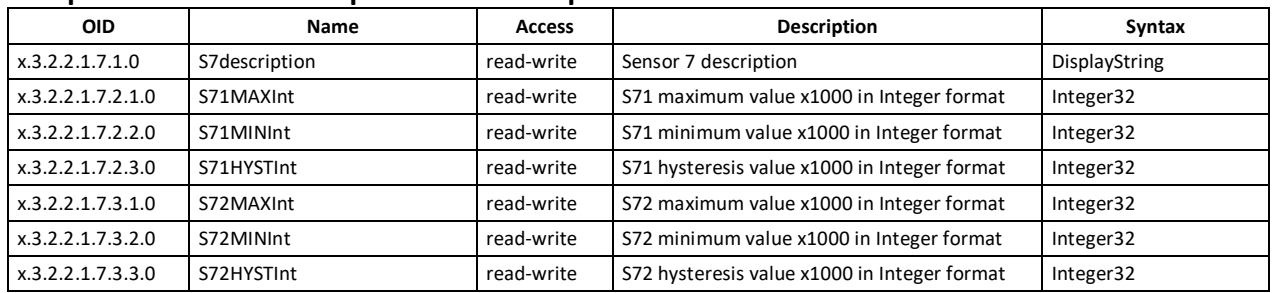

## **setup -> io -> sensorsSetup -> sensor8setup**

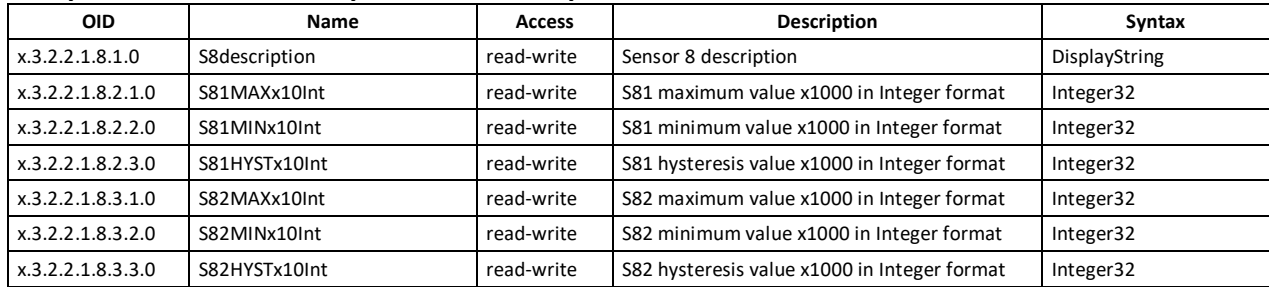

#### **setup -> io -> analogSetup -> analog1setup**

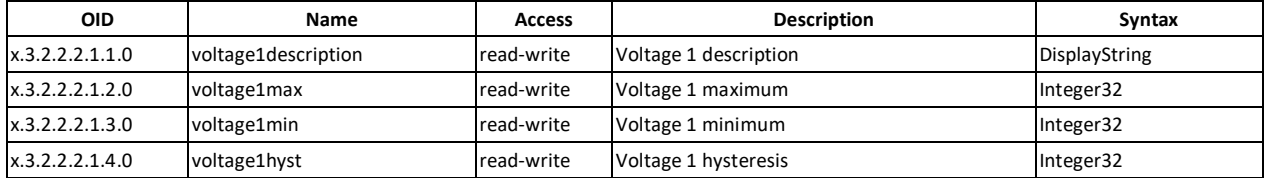

#### **setup -> io -> analogSetup -> analog2setup**

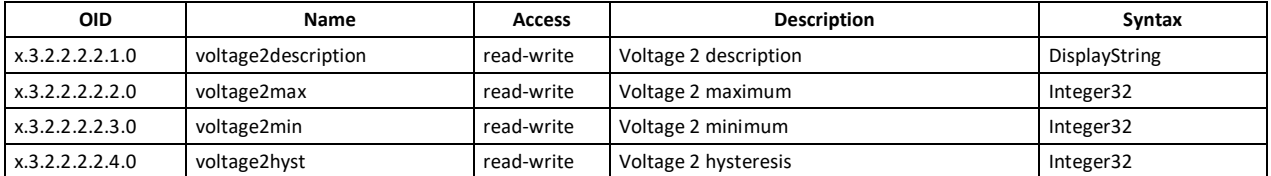

#### **setup -> io -> analogSetup -> analog3setup**

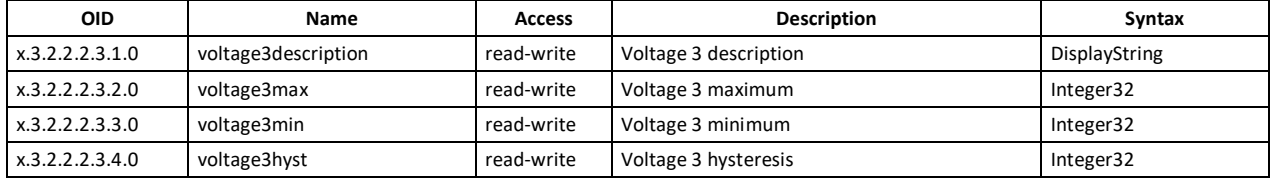

# **setup -> io -> analogSetup -> analog4setup**

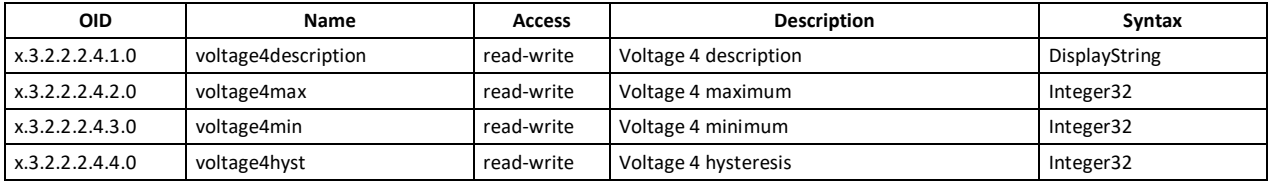

#### **setup -> io -> digitalSetup**

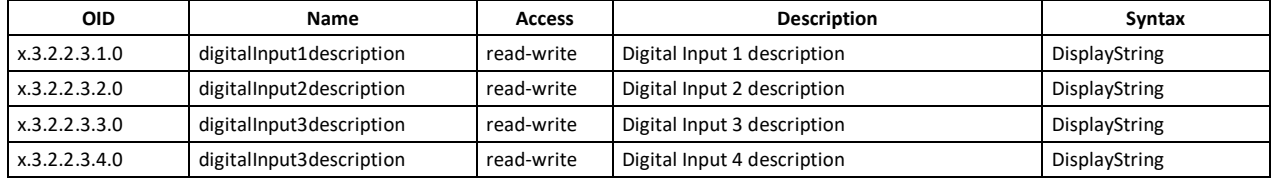

#### **setup -> io -> relaysSetup -> relay1setup**

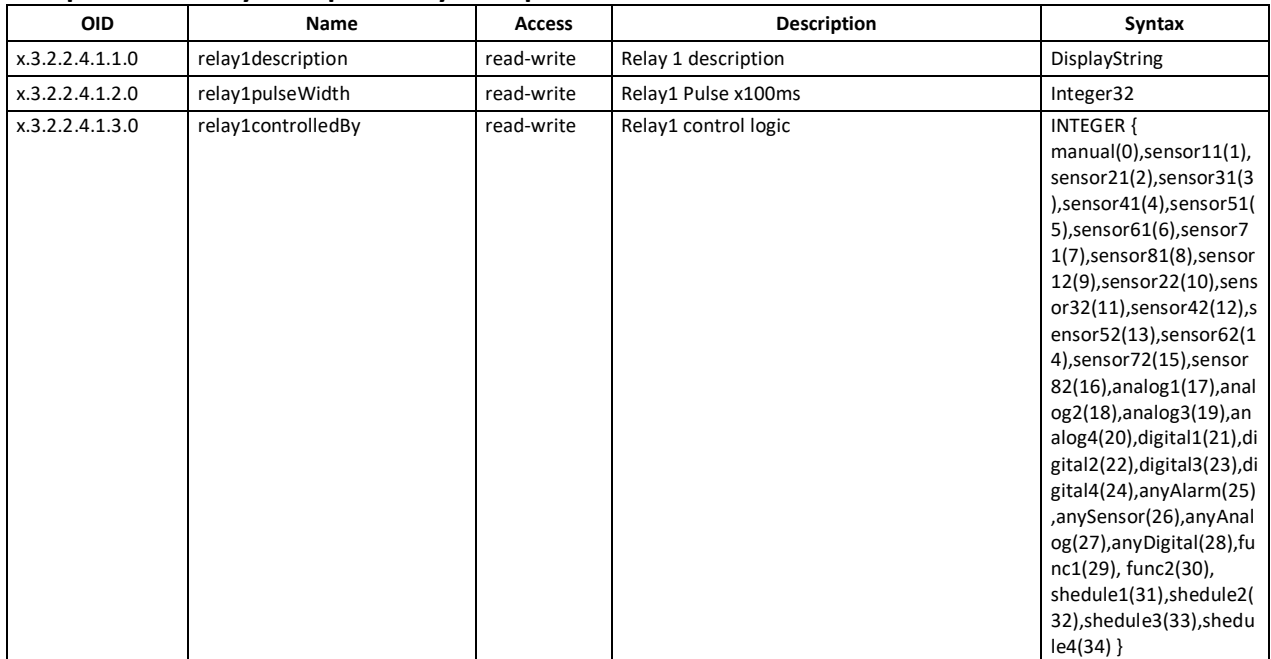

# **setup -> io-> relaysSetup -> relay2setup**

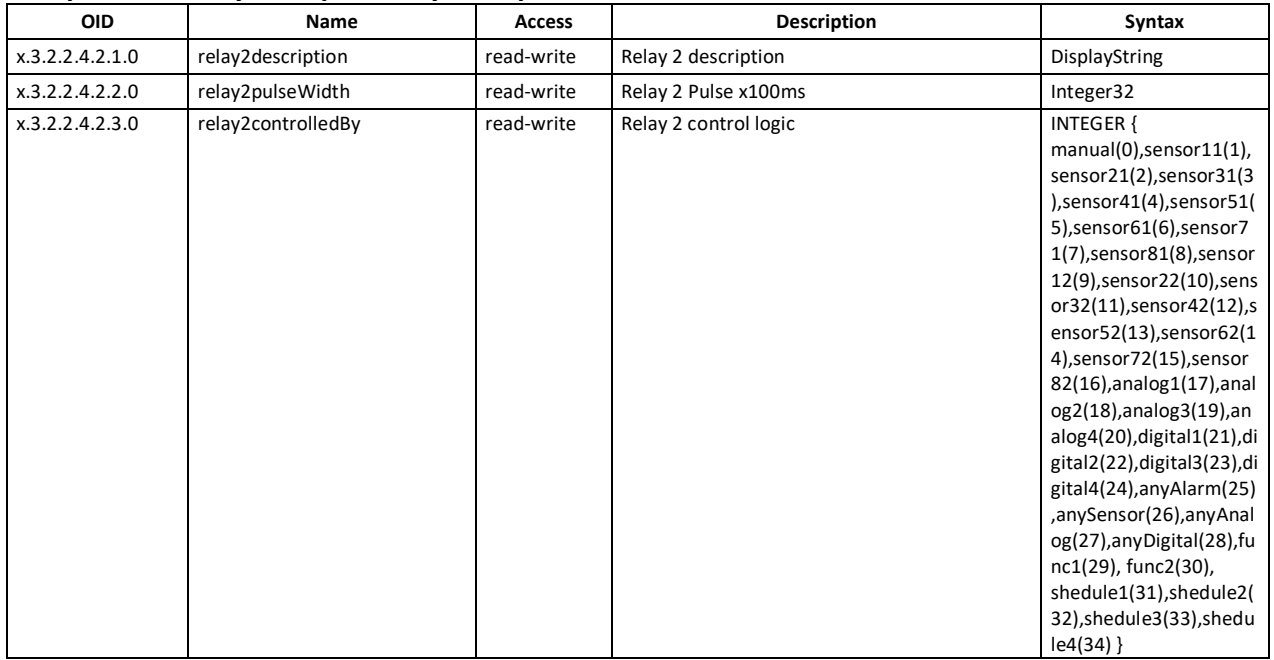

#### **setup -> io-> relaysSetup -> relay3setup**

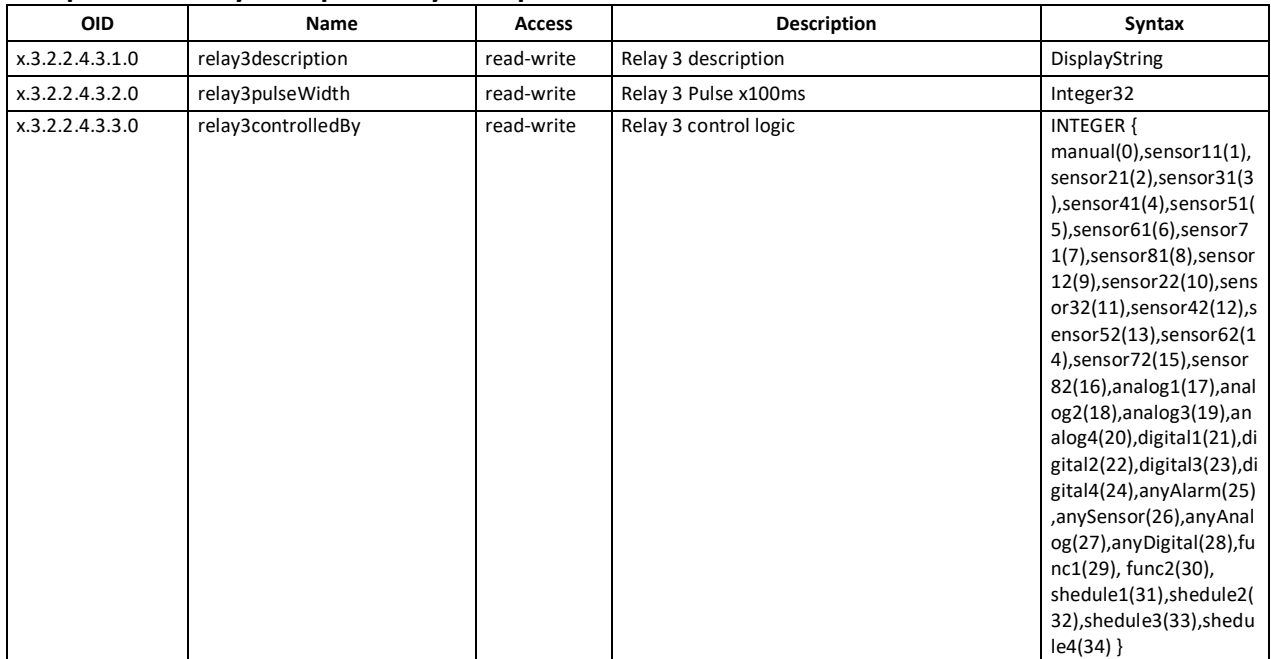

# **setup -> io-> relaysSetup -> relay4setup**

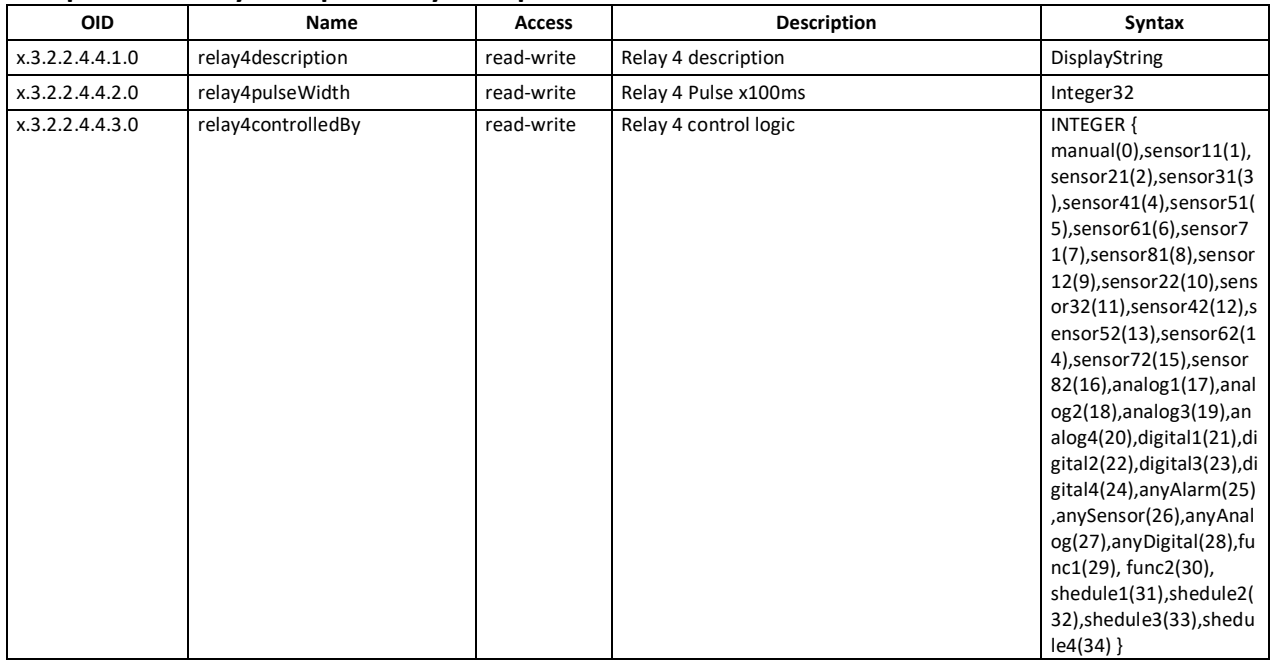

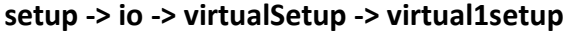

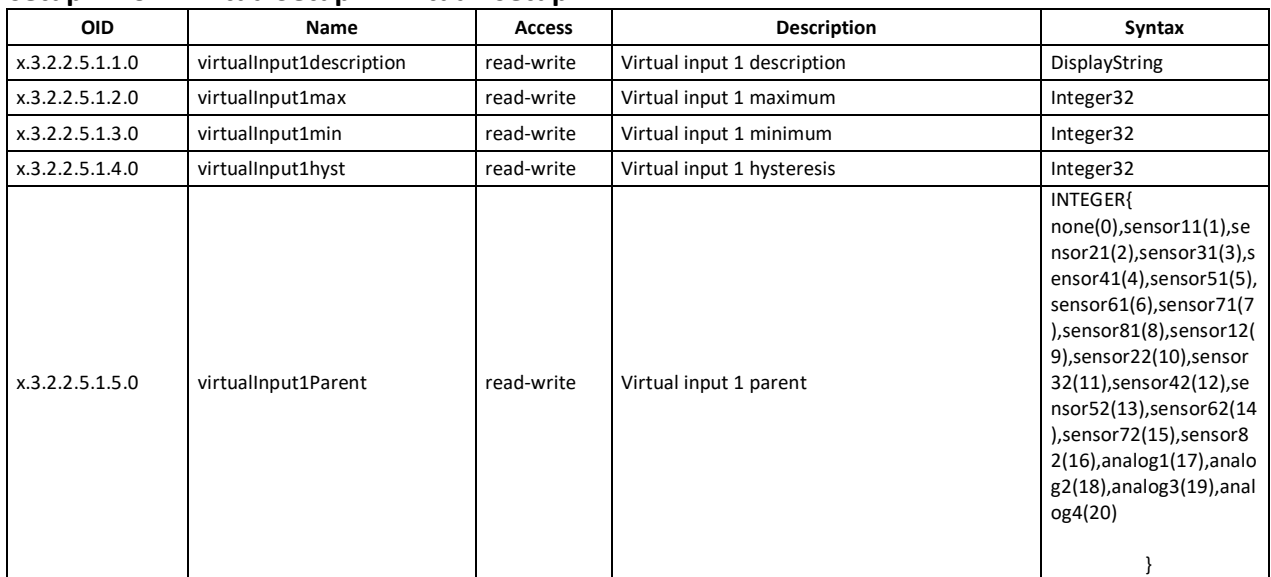

## **setup -> io -> virtualSetup -> virtual2setup**

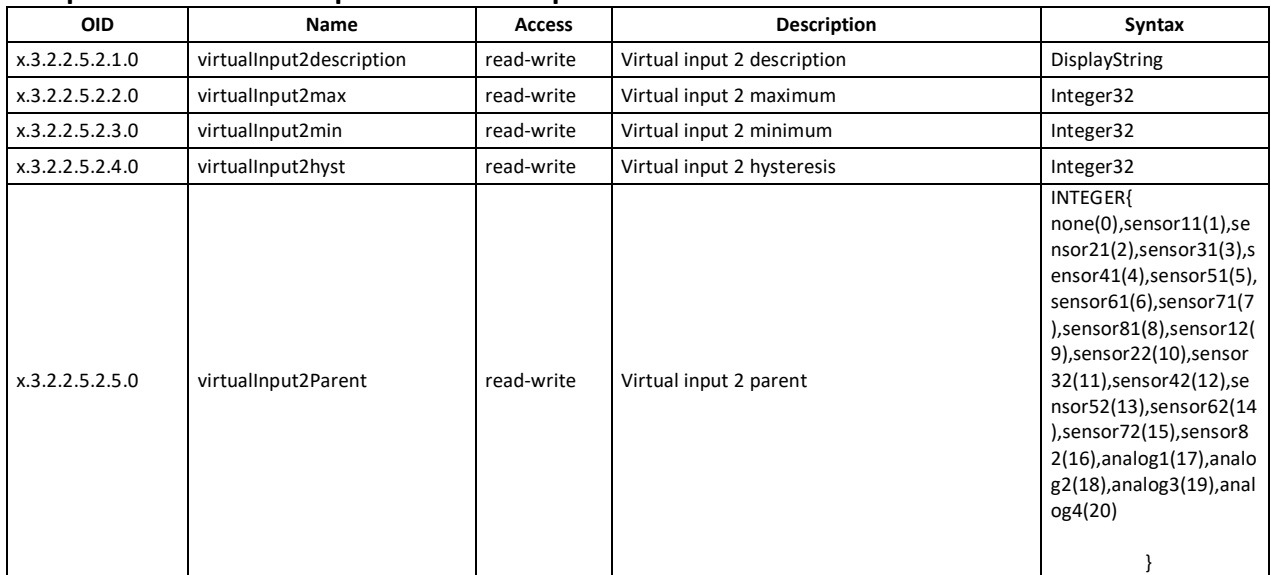

# **setup -> io -> virtualSetup -> virtual3setup**

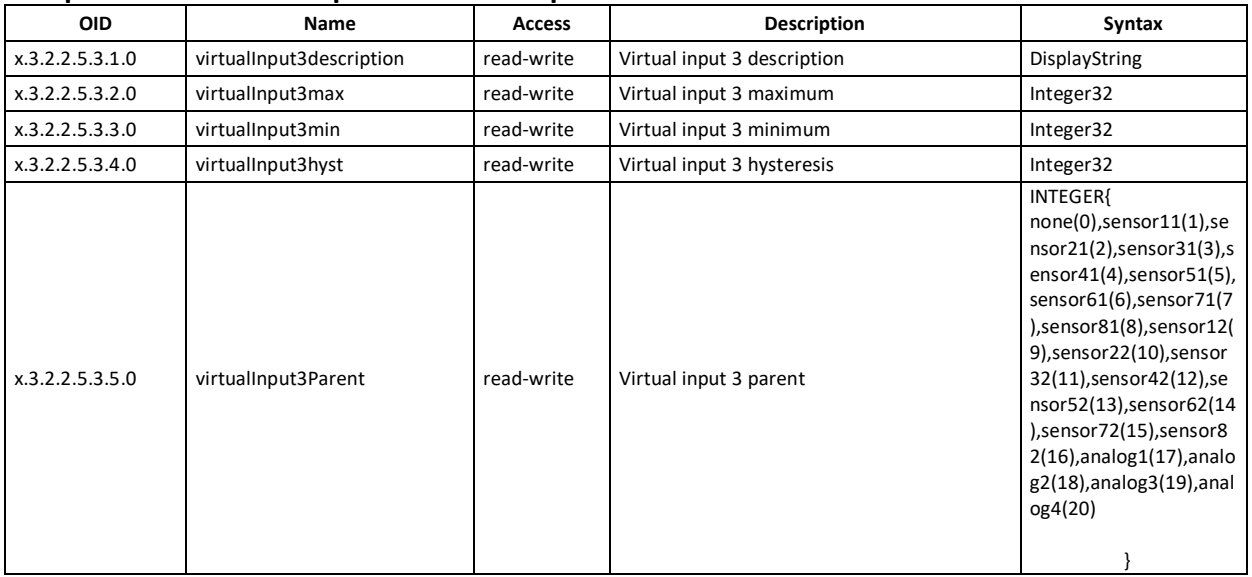

#### **setup -> io -> virtualSetup -> virtual4setup**

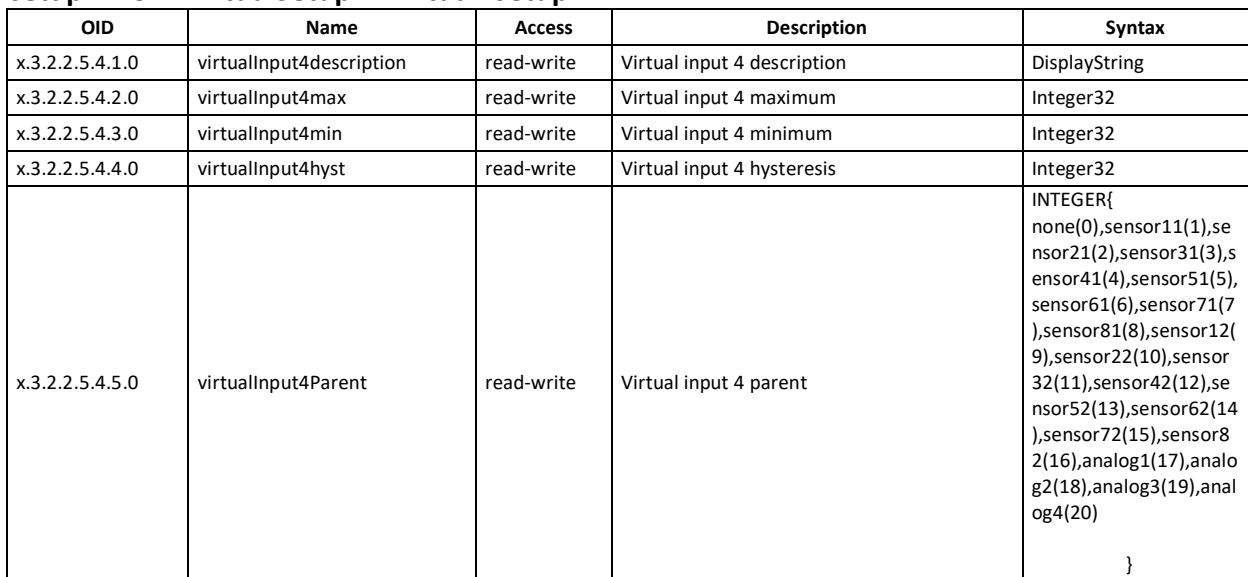

#### **monitorNcontrol -> sensors -> sensor1**

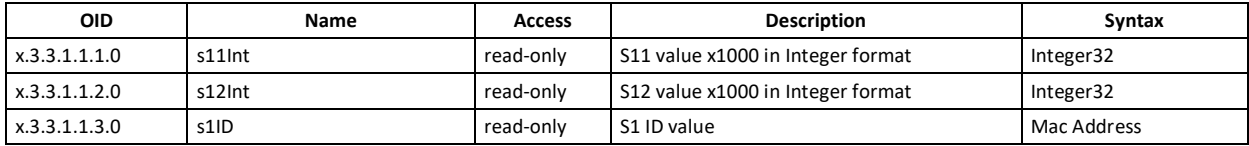

#### **monitorNcontrol -> sensors -> sensor2**

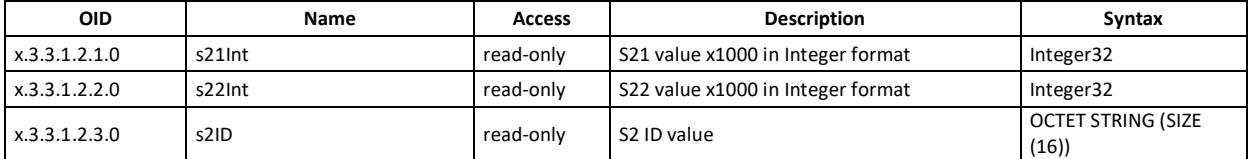

#### **monitorNcontrol -> sensors -> sensor3**

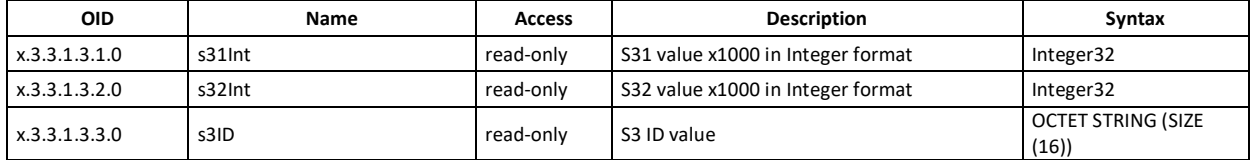

#### **monitorNcontrol -> sensors -> sensor4**

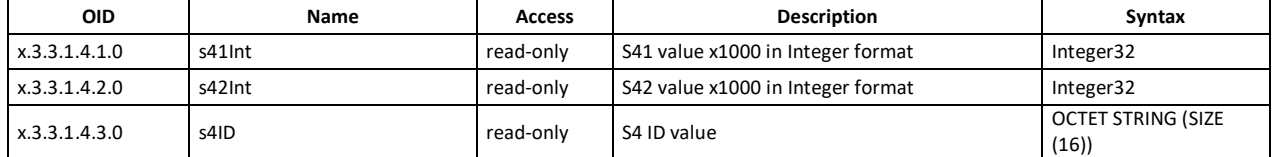

#### **monitorNcontrol -> sensors -> sensor5**

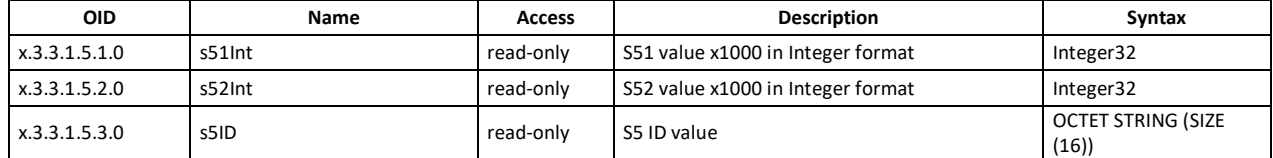

#### **monitorNcontrol -> sensors -> sensor6**

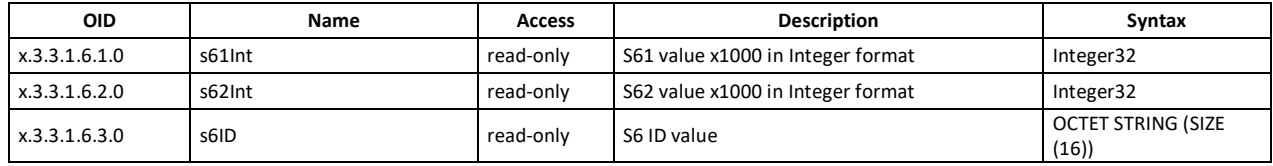

#### **monitorNcontrol -> sensors -> sensor7**

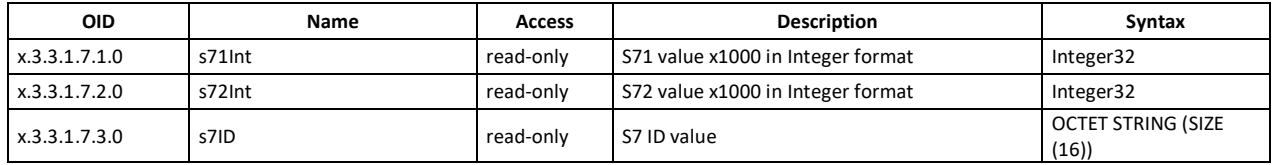

#### **monitorNcontrol -> sensors -> sensor8**

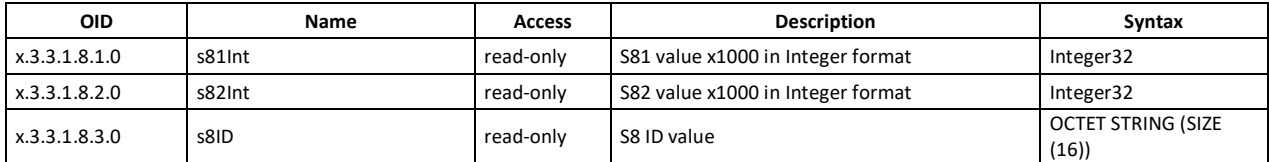

#### **monitorNcontrol -> analog**

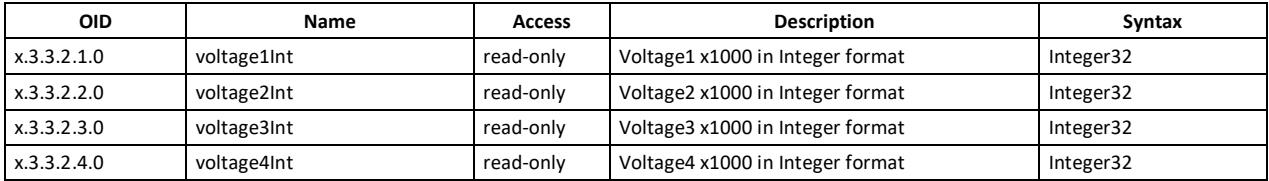

#### **monitorNcontrol -> digital**

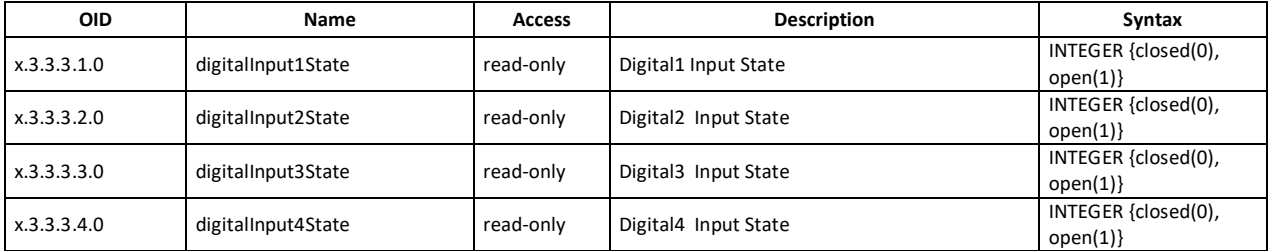

#### **monitorNcontrol -> relays -> relay1**

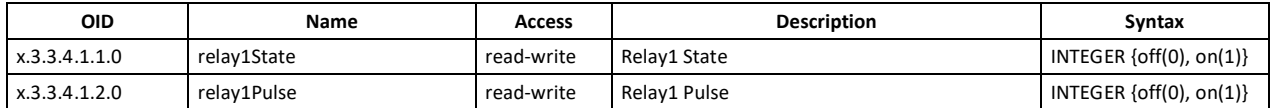

#### **monitorNcontrol -> relays -> relay2**

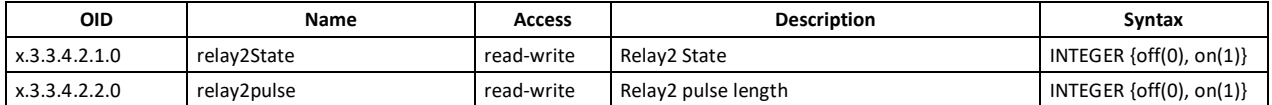

#### **monitorNcontrol -> relays -> relay3**

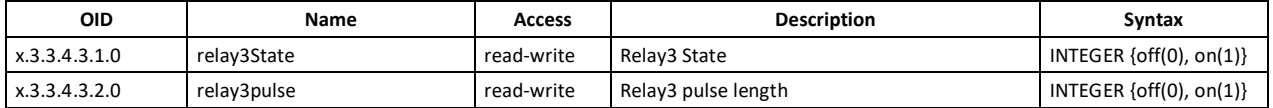

# **monitorNcontrol -> relays -> relay4**

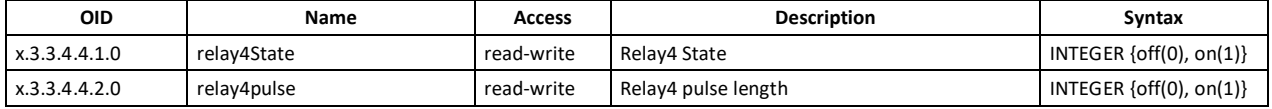

#### **monitorNcontrol**

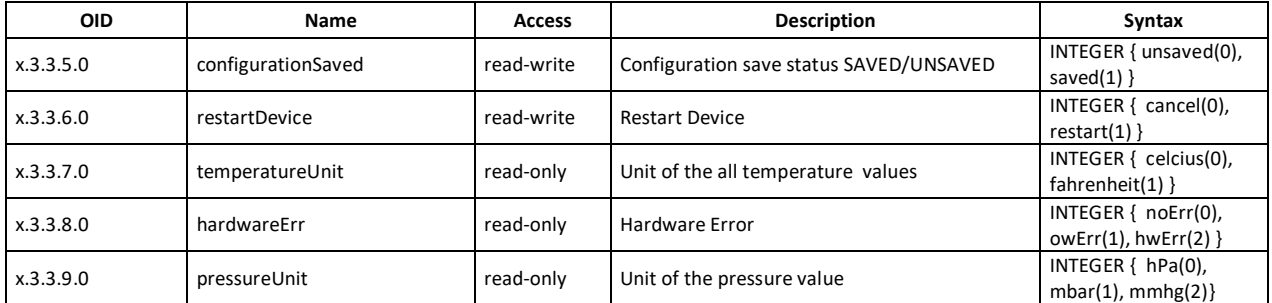

#### **monitorNcontrol -> functions**

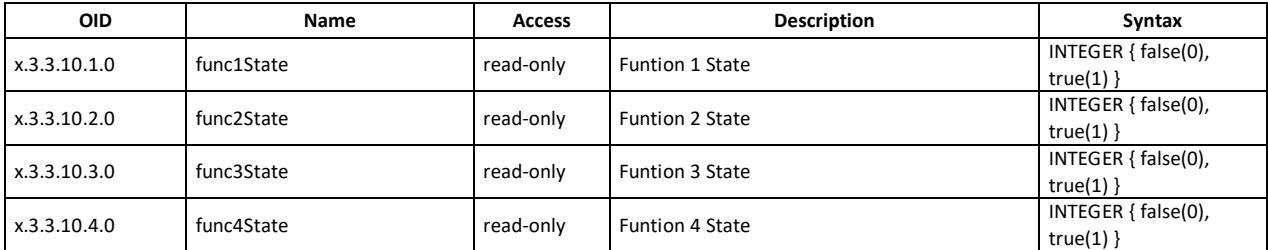

#### **monitorNcontrol -> virtual**

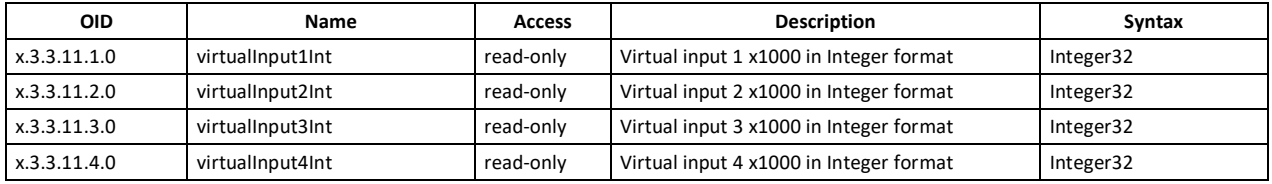

# **8.2. HTTP API**

# **8.2.1. HTTP Post**

TCW241 can execute HTTP/HTTPS Post to upload XML/JSON file to a dedicated server.

This functionality is very useful if the controller is behind the router without public IP address or the user don't have access to router configuration. The server should have a public IP address. The typical monitoring application is shown in the picture below:

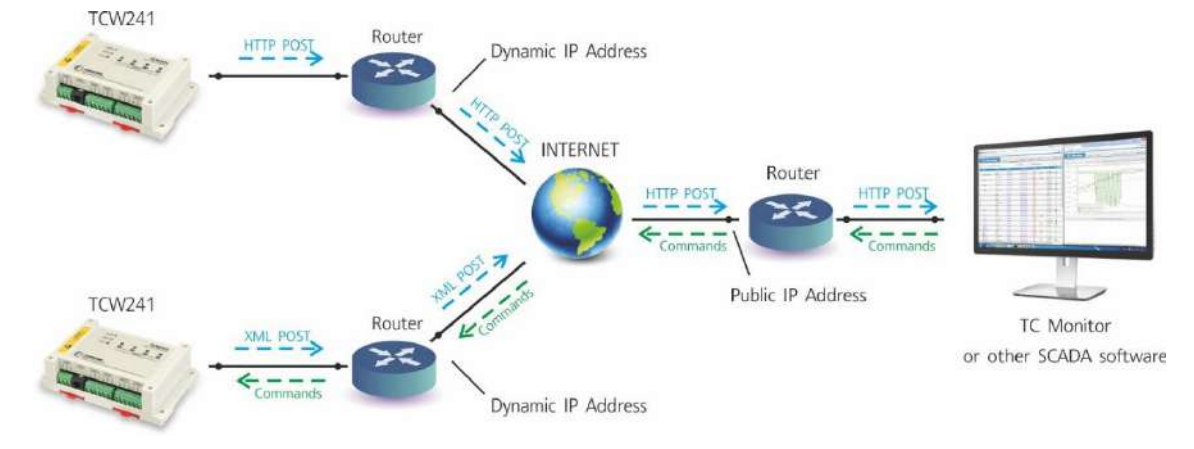

HTTP/HTTPS post can be sent periodically or periodically plus on an alarm condition. As an answer, the server can send HTTP Get with appropriate command – see **8.2.3. HTTP commands**

To test HTTP/HTTPS Post follow the steps below:

Save following code like post.php:

```
<?php
     define("FILENAME", 'status.xml');
     define("FOLDER", '');
     define("SEPARATOR", '');
     define("STR_SUCCESS", 'set FIN');
     define("STR_ERROR", 'error');
     if($_SERVER['REQUEST_METHOD'] == 'POST'){
         \overline{\text{S}}datePrefix = date('YmdHis', strtotime('now'));
          $pathname = FOLDER.SEPARATOR.$datePrefix.'_'.FILENAME;
          $postdata = file_get_contents("php://input");
          $handle = fopen($pathname, 'w+');
          $content = var_export($postdata, true);
          fwrite($handle, substr($content, 1, strlen($content)-2));
          fclose($handle);
          echo (($handle === false) ? STR_ERROR : STR_SUCCESS)."\r\n";
     }
         else {
              echo "The PHP script is working!";
 }
?>
```
- Copy the post.php file on a public web server with PHP support. To verify that the script is working properly, you can type the URL ( for example www.yourserverURL.com/post.php ) in your web browser. If all is OK, a web page with "The PHP script is working!" will be shown.
- Set the controller to send HTTP/HTTPS POST to your web server. Enter the address [\(yourserverURL.com/post.php](http://www.yourserverurl.com/pushtest.php)) in the URL field. Click on "Test HTTP Post" button.
- If the HTTP/HTTPS POST is received and processed, "OK" will be shown close to the button. Along with this, an XML file will be created in the same directory, where post.php is located. The file name will contain time information and looks like 20151120103318 status.xml.

# **8.2.2. HTTP Get**

HTTP Get can be used to monitor TCW241 via XML or JSON files. The format is as follows:

http://device.ip.address/status.xml

http://device.ip.address/status.json

See sections **8.2.4 XML file structure** and **8.2.5 JSON file structure** for details of files.

HTTP Get can be sent at any time to TCW241 if it is on the same network or it has appropriate routing.

If there isn't direct access to the device, HTTP Get can be sent immediately after HTTP Post receiving from the same device.

# **8.2.2.1. Commands**

All command used with HTTP Post can be used also with HTTP Get. The right format is: http://device.ip.address/status.xml?yyy=xxx

Where: yyy is the command; xxx is the parameter. Example: http://device.ip.address/status.xml?ron=1, will turn Relay 1 ON.

# **8.2.2.2. HTTP GET authentication**

If HTTP API authentication is enabled, basic access authentication is required to access the status.xml file. The format of the command is shown in the table below:

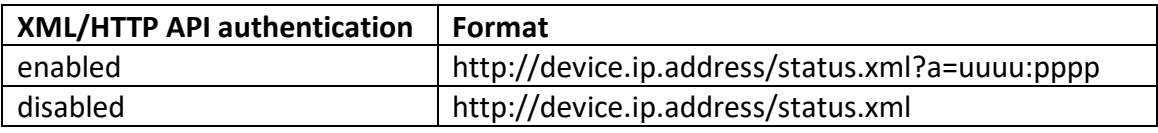

Example:

http://device.ip.address/status.xml?a=admin:admin&pper=120 will set post period on 120 sec in case the username=admin and pass=admin

# **8.2.3. List of HTTP API commands**

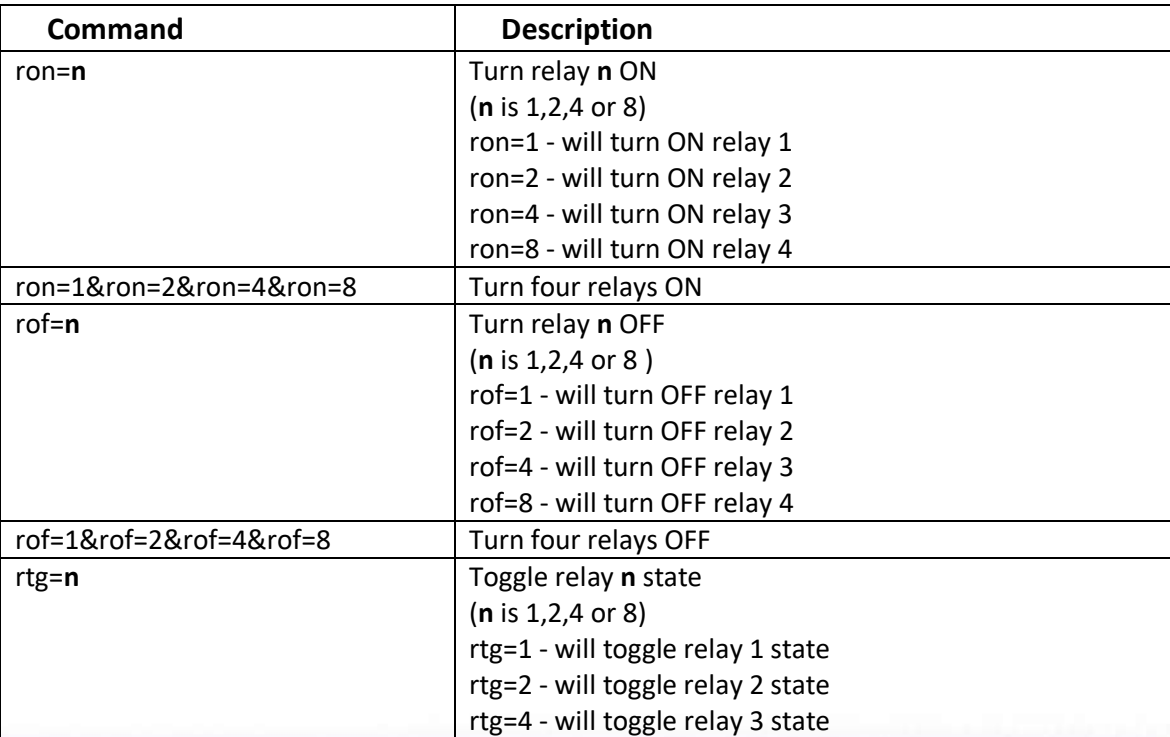

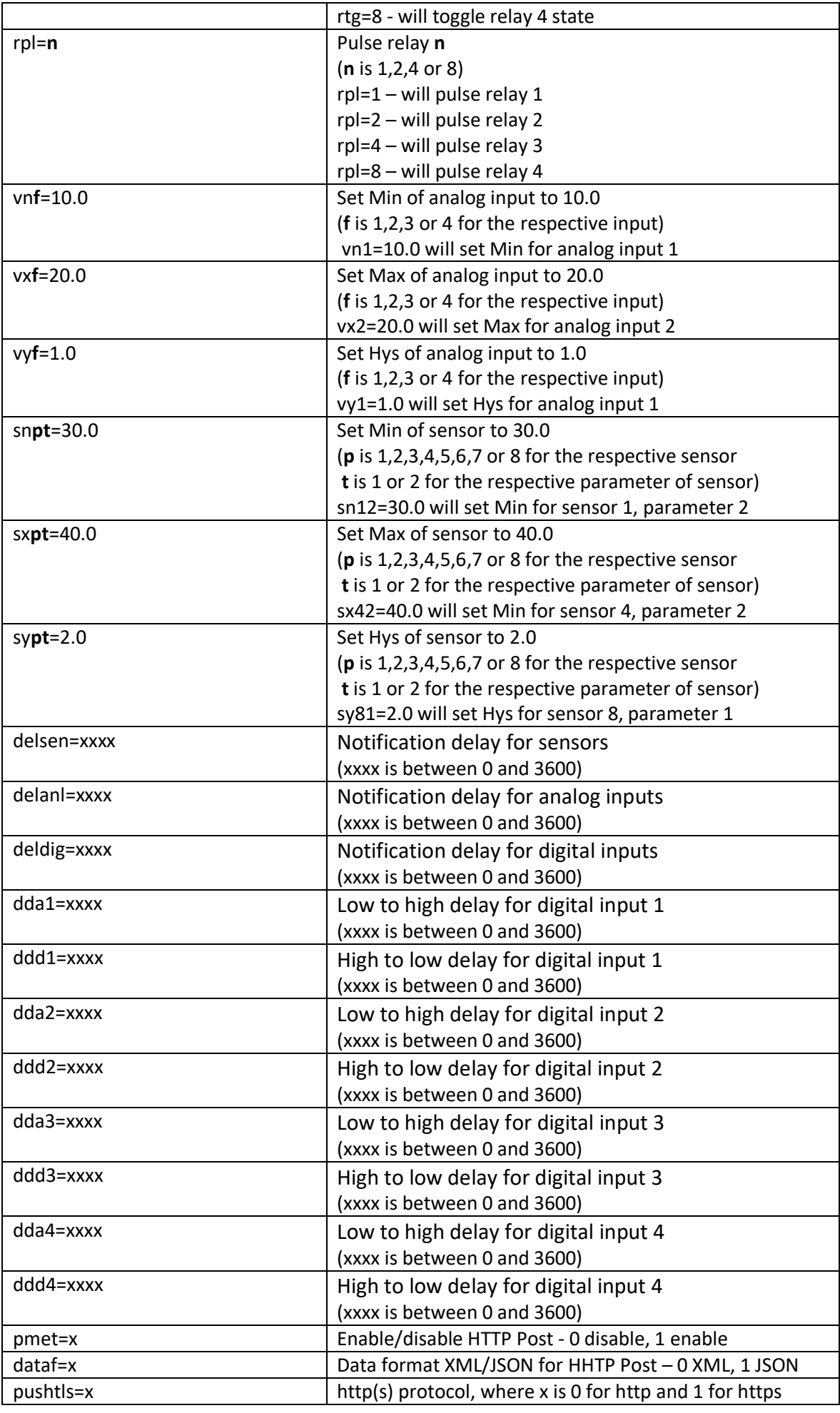

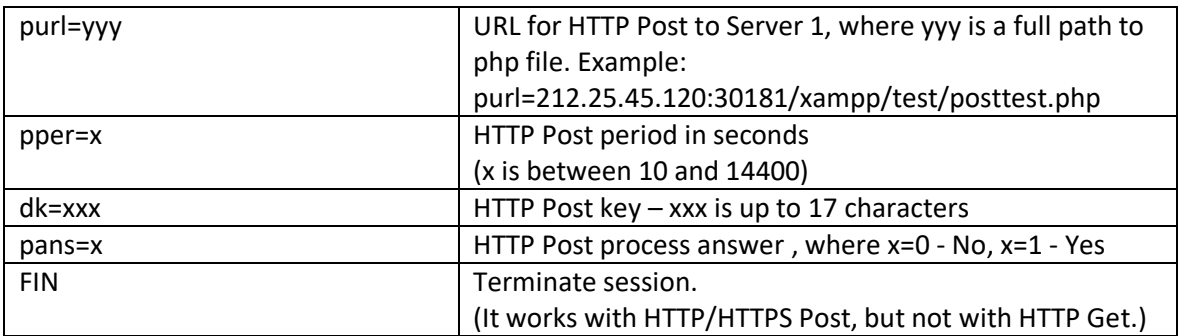

# **8.2.4. XML file structure**

```
<Monitor>
   <DeviceInfo>
       <DeviceName>TCW241</DeviceName>
        <HostName>TCW241</HostName>
       <ID>D8:80:39:8E:34:1E</ID>
       <FwVer>TCW241-v1.214</FwVer>
       <MnfInfo>www.teracomsystems.com</MnfInfo>
       <SysContact>info@teracomsystems.com</SysContact>
       <SysName>Name</SysName>
        <SysLocation>Location</SysLocation>
   </DeviceInfo>
   <S>
       <S1>
           <description>S1:TST1xx</description>
           <id>2867895F07000058</id>
           <item1>
               <value>21.6</value>
               <unit>°C</unit>
               <alarm>0</alarm>
               <min>-40.0</min>
               <max>85.0</max>
               <hys>8.5</hys>
           </item1>
           <item2>
               <value>---</value>
               <unit>---</unit>
               <alarm>0</alarm>
               <min>---</min>
               <max>---</max>
               <hys>---</hys>
           </item2>
       </S1>
        <S2>
           <description>S2:TSH2xx</description>
           <id>015225B71700FF45</id>
           <item1>
               <value>22.6</value>
               <unit>°C</unit>
               <alarm>0</alarm>
               <min>-40.0</min>
               <max>85.0</max>
               <hys>8.5</hys>
           </item1>
           <item2>
               <value>55.1</value>
               <unit>%RH</unit>
               <alarm>0</alarm>
               <min>0.0</min>
               <max>100.0</max>
               <hys>10.0</hys>
           </item2>
       </S2>
       <S3>
           <description>S3</description>
           <id>0000000000000000</id>
           <item1>
               <value>---</value>
               <unit>---</unit>
               <alarm>0</alarm>
               <min>---</min>
               <max>---</max>
               <hys>---</hys>
           </item1>
           <item2>
               <value>---</value>
               <unit>---</unit>
               <alarm>0</alarm>
               <min>---</min>
               <max>---</max>
               <hys>---</hys>
            </item2>
       </S3>
        <S4>
           <description>S4</description>
```

```
<id>0000000000000000</id>
    <item1>
        <value> ---</value>
        <unit>---</unit>
        <alarm>0</alarm>
        <min>---</min>
        <max>---</max>
        <hys>---</hys>
    </item1>
    <item2>
        <value>---</value
>
        <unit>---</unit>
        <alarm>0</alarm>
        <min>---</min>
        <max>---</max>
        <hys>---</hys>
    </item2>
</S4>
\leqS5\geq<description>S5</description>
    <id>0000000000000000</id>
    <item1>
        <value>---</value>
        <unit>---</unit>
        <alarm>0</alarm>
        <min>---</min>
        <max>---</max>
        <hys>---</hys>
    </item1>
    <item2>
        <value>---</value>
        <unit>---</unit>
        <alarm>0</alarm>
        <min>---</min>
        <max>---</max>
        <hys>---</hys>
    </item2>
</S5>
<S6>
    <description>S6</description>
    <id>00000000000000000</id>
    <item1>
        <value>---</value>
        <unit>---</unit>
        <alarm>0</alarm>
        <min>---</min>
        <max>---</max>
        <hys>---</hys>
    </item1>
    <item2>
        <value> ---</value>
        <unit>---</unit>
        <alarm>0</alarm>
        <min>---</min>
        <max>---</max>
        <hys>---</hys>
    </item2>
</S6>
<S7>
    <description>S7</description>
    <id>0000000000000000</id>
    <item1>
        <value>---</value>
        <unit>---</unit>
        <alarm>0</alarm>
        <min>---</min>
        <max>---</max>
        <hys>---</hys>
    </item1>
    <item2>
        <value> ---</value>
        <unit>---</unit>
        <alarm>0</alarm>
        <min>---</min>
        <max>---</max>
        <hys>---</hys>
    </item2>
```

```
</S7>
<S8>
        <description>S8</description>
        <id>00000000000000000</id>
        <item1>
             <value>---</value>
             <unit>---</unit>
             <alarm>0</alarm>
             <min>---</min>
             <max>---</max>
             <hys>---</hys>
        </item1>
        <item2>
             <value>---</value>
             <unit>---</unit>
             <alarm>0</alarm>
             <min>---</min>
             <max>---</max>
             <hys>---</hys>
        </item2>
    .<br></S8>
</5>\langle \Delta I \rangle<Al1>
        <description>Analog Input 1</description>
        <value>0.04</value>
        <unit>V</unit>
        <multiplier>1.000</multiplier>
        <offset>0.000</offset>
        <alarm>0</alarm>
        <min>0.00</min>
        <max>60.00</max>
        <hys>0.01</hys>
    </Al1><br><Al2>
        <description>Analog Input 2</description>
        <value>0.04</value>
        <unit>V</unit>
        <multiplier>1.000</multiplier>
        <offset>0.000</offset>
        <alarm>0</alarm>
        <min>0.00</min>
        <max>60.00</max>
        <hys>0.01</hys>
    </AI2>
    <Al3>
        <description>Analog Input 3</description> <value>0.05</value>
        <unit>V</unit>
        <multiplier>1.000</multiplier>
        <offset>0.000</offset>
        <alarm>0</alarm>
        <min>0.00</min>
        <max>60.00</max>
        <hys>0.01</hys>
    </AI3>
    <AI4>
        <description>Analog Input 4</description>
        <value>0.05</value>
        <unit>V</unit>
        <multiplier>1.000</multiplier>
        <offset>0.000</offset>
        <alarm>0</alarm>
        <min>0.00</min>
        <max>60.00</max>
        <hys>0.01</hys>
    </AI4>
</AI>
<V|>\langleVI1>
        <description>Virtual Input 1</description>
        <value>0.04</value>
        <unit>V</unit>
        <multiplier>1.000</multiplier>
        <offset>0.000</offset>
         <alarm>0</alarm>
        <min>0.00</min>
```

```
<max>12.50</max>
        <hys>0.10</hys>
     </VI1>
    <VI2>
        <description>Virtual Input 2</description>
        <value>21.6</value>
        <unit>°C</unit>
        <multiplier>1.000</multiplier>
        <offset>0.00</offset>
        <alarm>0</alarm>
         <min>
-10.0</min>
        <max>42.0</max>
        <hys>1.0</hys>
    </VI2>
    <VI3>
        <description>Virtual Input 3</description>
        <value>22.6</value>
        <unit>°C</unit>
        <multiplier>1.000</multiplier>
        <offset>0.00</offset>
        <alarm>0</alarm>
        <min>0.0</min>
        <max>35.0</max>
        <hys>1.0</hys>
    </VI3>
    <VI4>
        <description>Virtual Input 4</description>
        <value>55.1</value>
        <unit>%RH</unit>
        <multiplier>1.000</multiplier>
        <offset>0.00</offset>
        <alarm>0</alarm>
        <min>0.0</min>
        <max>65.0</max>
        <hys>1.0</hys>
     </VI4>
</VI><DI>
    <DI1>
         <description>Digital Input 1</description>
        <value>OPEN</value>
        <valuebin>1</valuebin>
        <alarmState>CLOSED</alarmState>
        <alarm>0</alarm>
    </DI1>
    <DI<sub>2</sub>><description>Digital Input 2</description>
        <value>OPEN</value>
         <valuebin>1</valuebin>
        <alarmState>CLOSED</alarmState>
        <alarm>0</alarm>
    </DI2>
    <DI3><description>Digital Input 3</description>
        <value>OPEN</value>
        <valuebin>1</valuebin>
        <alarmState>CLOSED</alarmState>
        <alarm>0</alarm>
    </DI3>
     <DI4>
        <description>Digital Input 4</description>
        <value>OPEN</value>
        <valuebin>1</valuebin>
        <alarmState>CLOSED</alarmState>
        <alarm>0</alarm>
    </DI4>
</DI><R>
    <R1>
        <description>Relay 1</description>
        <value>OFF</value>
        <valuebin>0</valuebin>
        <pulseWidth>0.1</pulseWidth>
        <control>Virtual Input 3</control>
    </R1>
     <R2>
```
<description>Relay 2</description>

```
<value>OFF</value>
            <valuebin>0</valuebin>
            <pulseWidth>0.2</pulseWidth>
            <control>Virtual Input 3</control>
        </R2>
        <R3>
            <description>Relay 3</description>
            <value>OFF</value>
            <valuebin>0</valuebin>
            <pulseWidth>0.3</pulseWidth>
            <control>Virtual Input 3</control>
        </R3>
        <R4>
            <description>Relay 4</description>
            <value>OFF</value>
            <valuebin>0</valuebin>
            <pulseWidth>0.4</pulseWidth>
            <control>Virtual Input 3</control>
        </R4>
   </R>
   <HTTPPush>
        <Key/>
        <PushPeriod>300</PushPeriod>
   </HTTPPush>
   <hwerr/>
   <Alarmed>0</Alarmed>
   <Scannig/>
   <Time>
        <Date>13.03.2018</Date>
        <Time>13:32:26</Time>
   </Time>
</Monitor>
```
#### Where:

*<value>--- </value>* and *<unit>--- </unit>* means no 1-Wire sensor on this position; *<alarm>1</alarm>* means there is trigger condition*.*

# **8.2.5. JSON file structure**

```
{
   "Monitor": {
     "DeviceInfo": {
        "DeviceName": "TCW241",
        "HostName": "TCW241",
       "ID": "D8:80:39:8E:34:1E",
        "FwVer": "TCW241-v1.214",
        "MnfInfo": "www.teracomsystems.com",
        "SysContact": "info@teracomsystems.com",
        "SysName": "Name",
        "SysLocation": "Location"
 },
 "S": {
 "S1": {
          "description": "S1:TST1xx",
          "id": "2867895F07000058",
          "item1": {
            "value": "21.9",
            "unit": "°C",
            "alarm": "0",
            "min": "-40.0",
            "max": "85.0",
            "hys": "8.5"
          },
          "item2": {
            "value": "---",
            "unit": "---",
            "alarm": "0",
            "min": "---",
            "max": "---",
            "hys": "---"
 }
       },
        "S2": {
          "description": "S2:TSH2xx",
```

```
 "id": "015225B71700FF45",
         "item1": {
 "value": "22.7",
 "unit": "°C",
          "alarm": "0",
 "min": "
-40.0",
          "max": "85.0",
          "hys": "8.5"
        },
         "item2": {
          "value": "56.7",
          "unit": "%RH",
          "alarm": "0",
          "min": "0.0",
          "max": "100.0",
          "hys": "10.0"
       }
      },
       "S3": {
        "description": "S3",
         "id": "0000000000000000",
         "item1": {
 "value": 
"---",
          "unit": "---",
          "alarm": "0",
          "min": "---",
          "max": "---",
 "hys": "---
"
 },
 "item2": {
          "value": "---",
          "unit": "---",
 "alarm": "0",
 "min": "---",
          "max": "---",
 "hys": "---
"
       }
      },
     "S4": "description": "S4",
         "id": "0000000000000000",
        "item1": {
          "value": "---",
          "unit": "---",
          "alarm": "0",
          "min": "---",
          "max": "---",
 "hys": "---
"
        },
         "item2": {
          "value": "---",
          "unit": "---",
          "alarm": "0",
 "min": "---",
 "max": "---",
 "hys": "---
"
       }
 },
 "S5": {
        "description": "S5",
         "id": "0000000000000000",
         "item1": {
          "value": "---",
 "unit": "---",
 "alarm": "0",
          "min": "---",
          "max": "---",
 "hys": "---
"
        },
         "item2": {
 "value": "---",
 "unit": "---",
          "alarm": "0",
          "min": "---",
          "max": "---",
 "hys": "---
"
       }
```

```
 },
 "S6": {
        "description": "S6",
         "id": "0000000000000000",
         "item1": {
 "value": "---",
 "unit": "---",
          "alarm": "0",
 "min": "---",
 "max": "---",
 "hys": "---
"
        },
         "item2": {
 "value": "---",
 "unit": "---",
          "alarm": "0",
          "min": "---",
          "max": "---",
 "hys": "---
"
       }
 },
 "S7": {
         "description": "S7",
         "id": "0000000000000000",
         "item1": {
 "value": "---",
 "unit": "---",
          "alarm": "0",
 "min": "---",
 "max": "---",
 "hys": "---
"
        },
         "item2": {
 "value": "---
"
,
          "unit": "---",
          "alarm": "0",
          "min": "---",
          "max": "---",
 "hys": "---
"
       }
 },
 "S8": {
        "description": "S8",
        "id": "00000000000000000",
         "item1": {
          "value": "---",
          "unit": "---",
 "alarm": "0",
 "min": "---",
          "max": "---",
 "hys": "---
"
        },
         "item2": {
          "value": "---",
          "unit": "---",
          "alarm": "0",
          "min": "---",
          "max": "---",
 "hys": "---
"
       }
     }
    },
    "AI": {
      "AI1": {
        "description": "Analog Input 1",
        "value": "0.04",
        "unit": "V",
         "multiplier": "1.000",
         "offset": "0.000",
        "alarm": "0",
        "min": "0.00",
        "max": "60.00",
         "hys": "0.01"
      },
       "AI2": {
        "description": "Analog Input 2",
         "value": "0.05",
```

```
 "unit": "V",
         "multiplier": "1.000",
         "offset": "0.000",
         "alarm": "0",
         "min": "0.00",
         "max": "60.00",
         "hys": "0.01"
       },
       "AI3": {
         "description": "Analog Input 3",
         "value": "0.05",
         "unit": "V",
         "multiplier": "1.000",
 "offset": "0.000",
 "alarm": "0",
         "min": "0.00",
         "max": "60.00",
         "hys": "0.01"
       },
       "AI4": {
         "description": "Analog Input 4",
 "value": "0.05",
 "unit": "V",
         "multiplier": "1.000",
         "offset": "0.000",
         "alarm": "0",
         "min": "0.00",
         "max": "60.00",
         "hys": "0.01"
     }
     "VI": {
       "VI1": {
         "description": "Virtual Input 1",
         "value": "0.04",
         "unit": "V",
         "multiplier": "1.000",
         "offset": "0.000",
         "alarm": "1",
         "min": "0.00",
 "max": "12.50",
 "hys": "0.10"
 },
 "VI2": {
         "description": "Virtual Input 2",
         "value": "21.9",
         "unit": "°C",
         "multiplier": "1.000",
         "offset": "0.00",
         "alarm": "0",
 "min": "
-10.0",
         "max": "42.0",
         "hys": "1.0"
       },
       "VI3": {
         "description": "Virtual Input 3",
         "value": "22.7",
 "unit": "°C",
 "multiplier": "1.000",
         "offset": "0.00",
         "alarm": "0",
         "min": "0.0",
         "max": "35.0",
         "hys": "1.0"
       },
       "VI4": {
         "description": "Virtual Input 4",
 "value": "56.7",
 "unit": "%RH",
         "multiplier": "1.000",
         "offset": "0.00",
         "alarm": "0",
         "min": "0.0",
         "max": "65.0",
         "hys": "1.0"
      }
```
},

```
 },
```

```
 "DI": {
       "DI1": {
         "description": "Digital Input 1",
         "value": "OPEN",
         "valuebin": "1",
         "alarmState": "CLOSED",
         "alarm": "0"
 },
 "DI2": {
         "description": "Digital Input 2",
         "value": "OPEN",
         "valuebin": "1",
         "alarmState": "CLOSED",
         "alarm": "0"
       },
       "DI3": {
         "description": "Digital Input 3",
         "value": "OPEN",
         "valuebin": "1",
         "alarmState": "CLOSED",
         "alarm": "0"
       },
      "DI4": {
         "description": "Digital Input 4",
         "value": "OPEN",
 "valuebin": "1",
 "alarmState": "CLOSED",
         "alarm": "0"
      }
    },
     "R": {
       "R1": {
 "description": "Relay 1",
 "value": "OFF",
         "valuebin": "0",
         "pulseWidth": "0.1",
         "control": "Virtual Input 3"
       },
       "R2": {
         "description": "Relay 2",
         "value": "OFF",
         "valuebin": "0",
         "pulseWidth": "0.2",
         "control": "Virtual Input 3"
       },
       "R3": {
         "description": "Relay 3",
         "value": "OFF",
         "valuebin": "0",
         "pulseWidth": "0.3",
         "control": "Virtual Input 3"
 },
 "R4": {
         "description": "Relay 4",
         "value": "OFF",
         "valuebin": "0",
         "pulseWidth": "0.4",
         "control": "Virtual Input 3"
      }
    },
     "HTTPPush": {
       "Key": "",
       "PushPeriod": "300"
 },
 "hwerr": "",
    "Alarmed": "1",
     "Scannig": "",
     "Time": {
       "Date": "13.03.2018",
       "Time": "14:06:53"
   }
```
} }

# **8.3. MODBUS TCP/IP**

Modbus TCP/IPprotocol is a serial communications protocol originally published by Modicon in 1979. It is used to establish master-slave/client-server communication between intelligent devices. Modbus TCP/IP is often used to connect a supervisory computer with a remote terminal unit (RTU) in supervisory control and data acquisition (SCADA) systems.

# **8.3.1. Codes and answers**

# **8.3.1.1. Read Coil Status (FC=01)**

Request

This command is requesting the ON/OFF status of discrete coils on address 100. **01 0064 0001**

01: The Function Code 1 (read Coil Status) 0064: The Data Address of the coil to read ( 0064 hex = 100) 0001: The total number of coils requested. (01 hex = 1)

### Response

# **01 01 01**

01: The Function Code 1 (read Coil Status)

01: The number of data bytes to follow

01: 7 space holders & Coils 1 (0000 0001)

Due to the number of coils requested, the last data field **01** contains the status of only 1 coil. The 7 most significant bits in this data field are filled in with zeroes. The activated relay is 1.

# **8.3.1.2. Force Single Coil (FC=05)**

# Request

This command is writing the contents of discrete on address 100 to ON.

# **05 0064 FF00**

05: The Function Code 5 (Force Single Coil) 0064: The Data Address of the coil. ( 0064 hex = 100) FF00: The status to write ( FF00 = ON, 0000 = OFF )

# Response

The normal response is an echo of the query, returned after the coil has been written. **05 0064 FF00**

05: The Function Code 5 (Force Single Coil) 0064: The Data Address of the coil. (0064 hex = 100) FF00: The status written ( FF00 = ON, 0000 = OFF )

# **8.3.1.3. Read Input Status (FC=02)**

#### Request

This command is requesting the ON/OFF status of discrete inputs # 10101 **02 0064 0001**

02: The Function Code 2 (read Input Status) 0064: The Data Address of the input to read ( 0064 hex = 100 ) 0001: The total number of coils requested.

Response **02 01 01**

02: The Function Code 2 (read Input Status)

01: The number of data bytes to follow

01: 7 space holders & Discrete Input 100 (0000 0001)

The 7 most significant bits are filled in with zeroes.

# **8.3.1.4. Read Holding Registers (FC=03)**

Request

This command is requesting the content of holding registers 100. **03 0064 0002**

> 03: The Function Code 3 (read Holding Registers) 0064: The Data Address of the first register requested (0064 hex = 100) 0002: The total number of registers requested. (read 2 registers each 2 bytes = 4 bytes)

### Response

### **03 04 4296 8000**

03: The Function Code 3 (read Analog Output Holding Registers) 04: The number of data bytes to follow (2 registers x 2 bytes each = 4 bytes) 4296 8000: 4 bytes value All holding registers with float value are sent in big-endian. In the example above, a value of 75.25 is sent.

### Request

This command is requesting the content of holding registers 200.

### **03 00C8 0020**

03: The Function Code 3 (read Holding Registers)

0064: The Data Address of the first register requested (00C8 hex = 200) 0020: The total number of registers requested (read 32 registers each 2 bytes = 64

bytes)

# Response

**03 40 5365 6E73 6F72 3100 0000 0000 0000 0000 0000 0000 0000 0000 0000 0000 0000 0000 0000 0000 0000 0000 0000 0000 0000 0000 0000 0000 0000 0000 0000 0000 0000 0000**

03: The Function Code 3 (read Analog Output Holding Registers) 40: The number of data bytes to follow (32 registers x 2 bytes each = 64 bytes) 5365 6e73 6f72 3100 0000 0000 0000 0000 0000 0000 0000 0000 0000 0000 0000 0000 0000 0000 0000 0000 0000 0000 0000 0000 0000 0000 0000 0000 0000 0000 0000 0000: 64 bytes value All holding registers with strings are sent in big-endian. The answer is padded with 0. In the example above string "Sensor1" is sent.

# **8.3.1.5. Exception codes**

All exceptions are signaled by adding 0x80 to the function code of the request, and following this byte by a single reason byte for example as follows:

# 01 Illegal function

The function code received in the query is not an allowable action for the controller.

#### 02 Illegal data address

The data address received in the query is not an allowable address for the slave. More specifically, the combination of the reference number and the transfer length is invalid. For a controller with 100 registers, a request with offset 96 and length 4 would succeed, a request with offset 96 and length 5 will generate exception 02.

# **8.3.2. Address table**

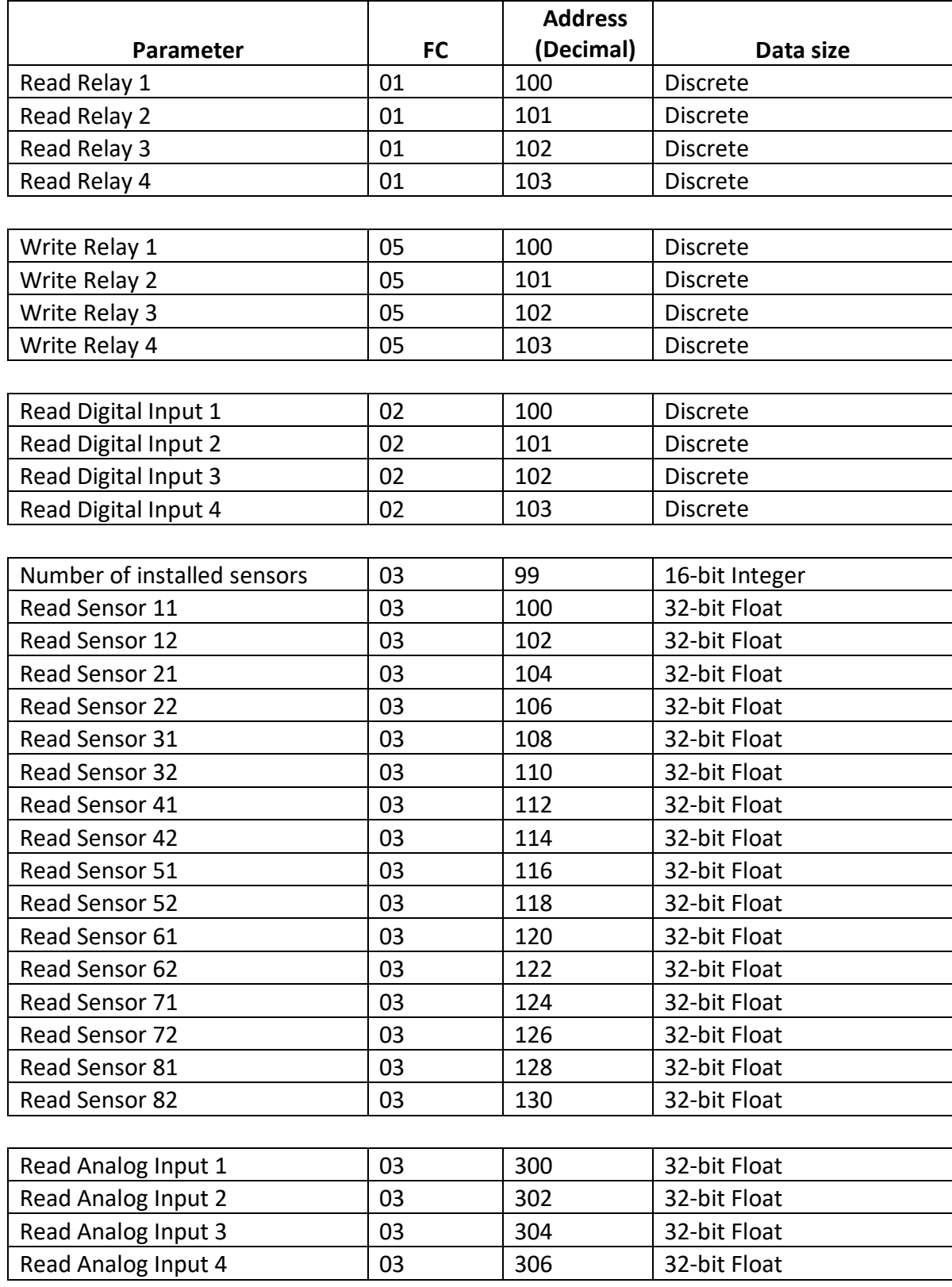

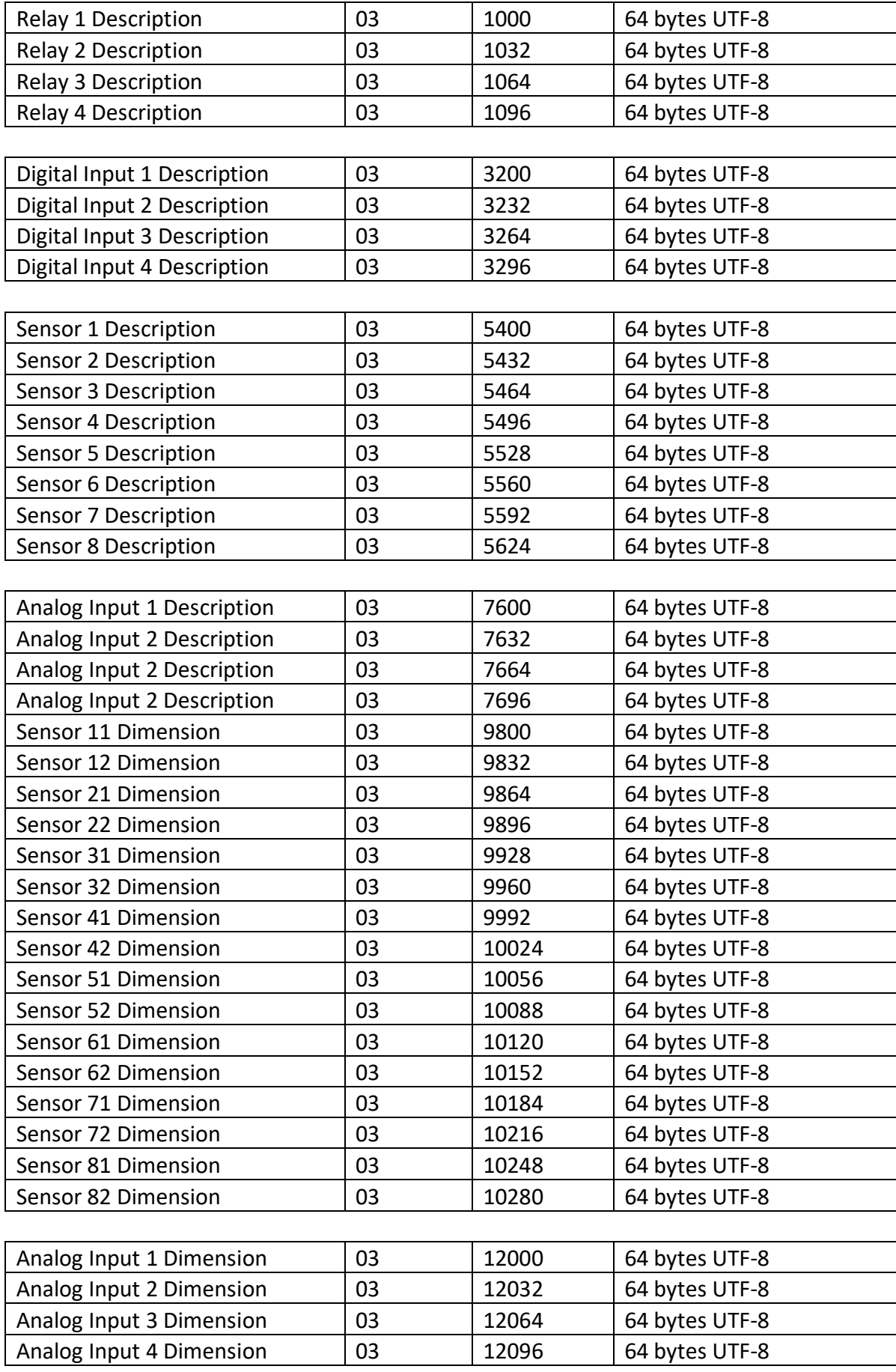

# **9. Factory default settings**

TCW241 can be restored to its original factory default settings in 3 different ways.

# **9.1. Factory default from the WEB interface**

If the button "Factory default" from Administration->Backup/Restore is pressed, all parameters return to factory default except Network settings.

# **9.2. Factory default with the reset button**

If the reset button is pressed for more than 5 seconds, while the device is working, all Network settings go to factory default.

# **9.3. General factory default with the reset button**

For factory default reset of all parameters following steps should be executed:

- Press and hold the RESET button, then turn on the power supply;
- Yellow LED shines and red LED blinks about 5 times on a second;
- After about 5 seconds red LED will turn off, the button can be released;
- Yellow LED flashes on 1 second and red LED shines the device is in working mode, with factory default settings.

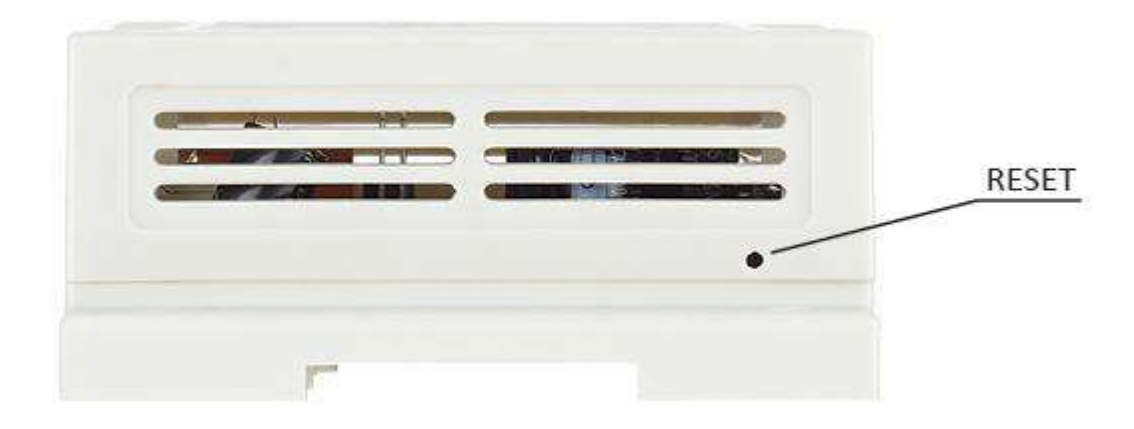

The factory default settings are:

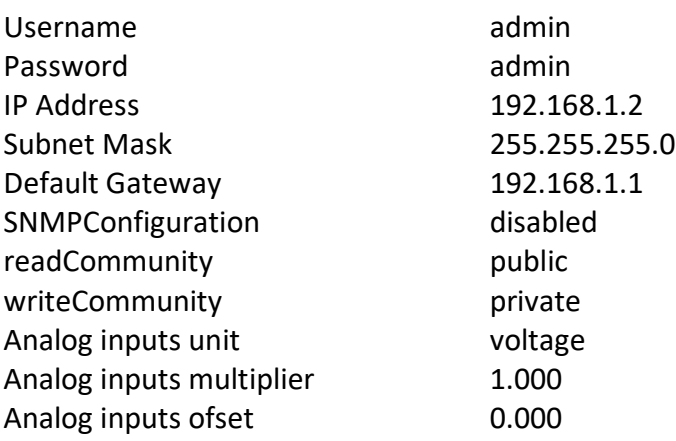

# **10. Environment information**

This equipment is intended for use in a Pollution Degree 2 environment, at altitudes up to 2000 meters.

When the controller is a part of a system, the other elements of the system shall comply with the EMC requirements and shall be intended for use in the same ambient conditions.

# **11. Safety**

This device must not be used for medical, life-saving purposes or for any purpose where its failure could cause serious injury or the loss of life.

To reduce the risk of fire, only flexible stranded wire, with cross section 0.5mm<sup>2</sup> or larger for wiring of digital and analog inputs and relay output of the device should be used.

To avoid electric shock and fire hazard, do not expose this product to liquids, rain, or moisture. Objects filled with liquids, such as vases, should not be placed on this device.

There is a risk of overheating (damage) of the controller if recommended free spaces to adjacent devices are not ensured. The joint part with external component shall have space for attachment/removal of the cable after installation.

Teracom does not guarantee successful operation of the product if the product was used under conditions deviating from the product specifications.

To ensure that the device works correctly follow the steps below:

- ensure that the device is installed correctly, refer this user manual;
- log into the devices via browser program;
- make proper setup;
- short the "Din1" and "GND";
- install sensor TSH2XX or TST1XX on the 1-Wire bus;
- go to "Monitoring page" of WEB interface proper parameters value should be displayed at the same time flashing "STS" led should indicate the proper operation.

If the equipment is used in a manner not specified by the manufacturer, the protection provided by the equipment may be impaired.

In no event will Teracom Ltd. be responsible or liable for indirect or consequential damages resulting from the use or application of this equipment.

# **12. Maintenance**

Upon completion of any service or repairs to the device or once per year, safety check must be performed to determine that this product is in proper operating condition.

Clean the device only with dry cloth. Do not use a liquid cleaner or an aerosol cleaner. Do not use a magnetic/static cleaning device (dust remover) or any kind of abrasive materials to clean the device.

# **Appendix A**

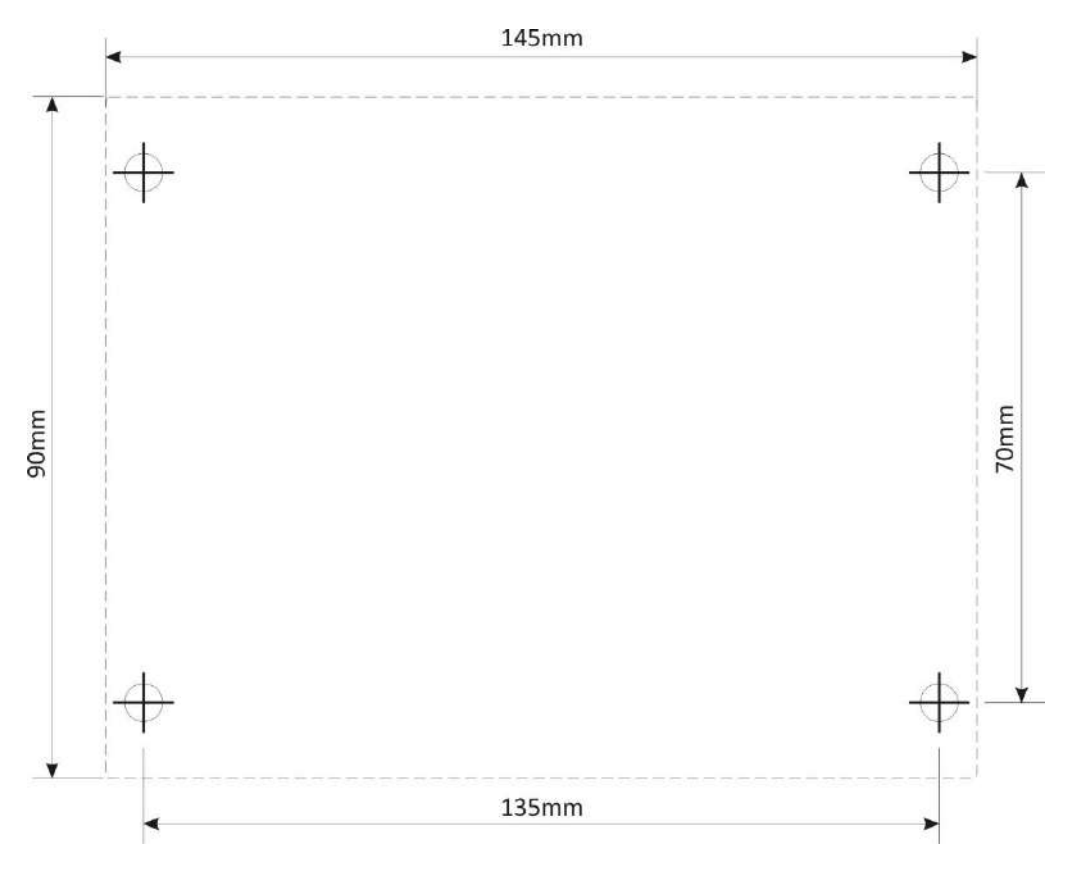

Fig.1

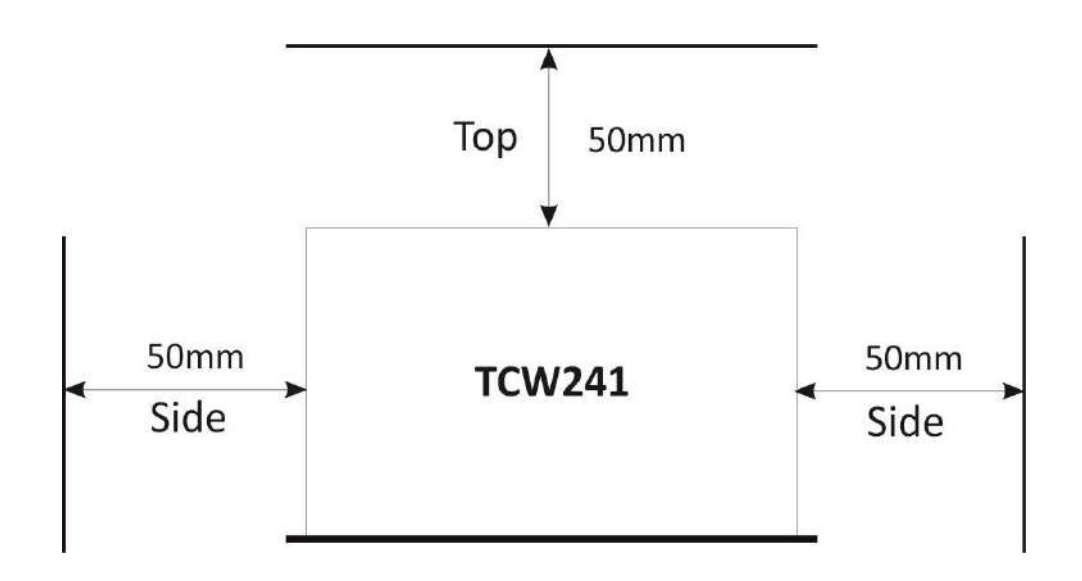

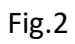